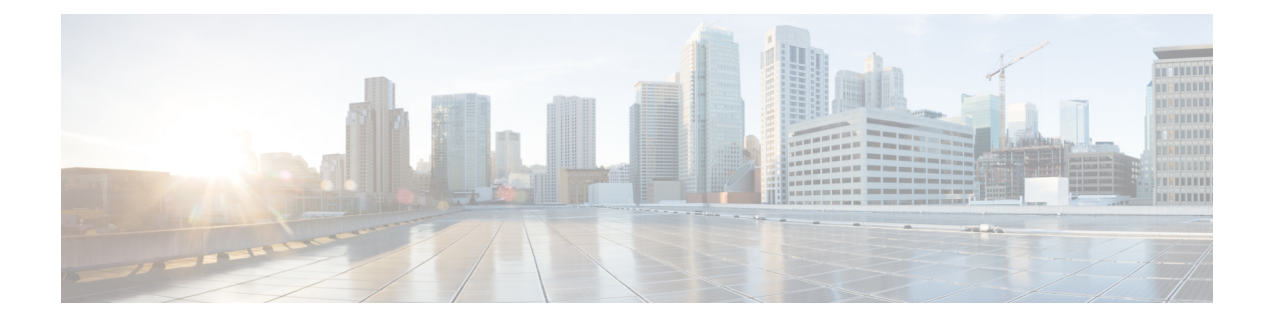

# **Inventory**

This chapter contains the following topics:

- Viewing Inventory [Information,](#page-0-0) on page 1
- [Discovery,](#page-23-0) on page 24

# <span id="page-0-0"></span>**Viewing Inventory Information**

Beginning with Cisco Prime DCNM release 6.x, you can view the inventory and the performance for both SAN and LAN switches by using the global Scope pane. You can select LAN, SAN, or both to view the inventory information. You can also export and print the inventory information.

You can either Print this information or export to Microsoft Excel.

You can use the **Print** icon to print the information that is displayed or you can also use the **Export** icon to export the information that is displayed to a Microsoft Excel spreadsheet. You can also choose the column that you want to display. **Note**

The Inventory menu includes the following submenus:

## **Viewing Inventory Information for Switches**

To view the inventory information for switches from the Cisco DCNM Web UI, perform the following steps:

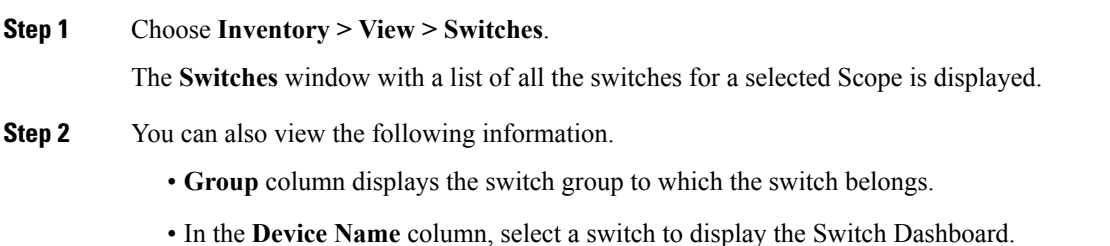

- **IP Address** column displays the IP address of the switch.
- **WWN/Chassis ID** displays the Worldwide Name (WWN) if available or chassis ID.
- **Health** displays the health situation of the switch.
- To refresh and recalculate the latest health data for all the switches on Cisco DCNM, click the **Recalculate Health** button above the switches table. **Note**
- **Status** column displays the status of the switch.
- **# Ports** column displays the number of ports.
- **Model** column displays the model name of the switch.
- **Serial No.** column displays the serial number of the switch.
- **Release** column displays the switch version.
- **License** column displays the DCNM license that is installed on the switch.
- **Up Time** column displays the time period for which the switch is active.
- **Container Based ISSU Mode** column indicates whether the Container Based ISSU Mode is enabled or not. The container-based ISSU can be enabled for Cisco Nexus 3000 and Cisco Nexus 9000 series switches. This is a one-time configuration on the device.

Enhanced in-service software upgrade (ISSU)—Enables you to upgrade the device software while the switch continues to forward traffic, which reduces the downtime typically caused by software upgrades (similar to the regular ISSU, also known as a non-disruptive upgrade). However, with container-based ISSU, the software runs inside a separate Linux container (LXC) for the supervisor and line cards, and a third container is created as part of the ISSU procedure and is brought up as a standby supervisor.

Container-based ISSUs are supported on Cisco Nexus 3164Q, 9200 series switches, 9332PQ, 9372PX, 9372TX, 9396PX, 9396TX, 93120TX, and 93128TX switches.

For more information about the Cisco Nexus 3000 and 9000 switches, where the Container-based ISSU feature is supported, see the following URLs:

Cisco Nexus 9000 Series NX-OS Software Upgrade and [Downgrade](https://www.cisco.com/c/en/us/td/docs/switches/datacenter/nexus9000/sw/9-x/upgrade/guide/b_Cisco_Nexus_9000_Series_NX-OS_Software_Upgrade_and_Downgrade_Guide_9x.html) Guide, Release 9.x

Cisco Nexus 3000 Series NX-OS Software Upgrade and [Downgrade](https://www.cisco.com/c/en/us/td/docs/switches/datacenter/nexus3000/sw/upgrade/9_x/b_Cisco_Nexus_3000_Series_NX_OS_Software_Upgrade_and_Downgrade_Release_9_x.html) Guide, Release 9.x

Cisco NX-OS ISSU [Support](https://www.cisco.com/c/dam/en/us/td/docs/Website/datacenter/ISSUmatrix/index.html) Matrix

**Step 3** In the **Health** column, the switch health is calculated by the capacity manager based on the following formula in the server.properties file.

The function to implement is:

# calculate $(x, x1, y, y1, z)$ .

 $# \textcircled{a}$  param x: Total number of modules.

 $# \overline{a}$  (aparam x1: Total number of modules in warning.

# @param y: Total number of switch ports.

 $\#$  @param y1: Total number of switch ports in warning.

 $#$  @param z: Total number of events with severity of warning or above.

#### **Step 4** The value in the **Health** column is calculated based on the following default equation.

 $((x-x1)*1.0/x)*0.4 + ((y-y1)*1.0/y)*0.3 + ((z*1.0/1000)=1) ? 0: ((1000-z)*1.0/1000)*0.3)$ .

In the above formula, the switch health value is calculated based on the following:

- Percentage of Warning Modules (Contributes 40% of the total health).
- Percentage of Warning Ports (Contributes 30% of the total health).
- Percentage of events with severity of Warning or above (Contributes 30% of the total health. If there are more than 1000 warning events, the event health value is 0).

You may also have your own health calculation formula by implementing the common interface class: com.cisco.dcbu.sm.common.rif.HealthCalculatorRif. Add the .jar file to the DCNM server and modify the health.calculator property to point to the class name you have created.

The default Java class is defined as: health.calculator=com.cisco.dcbu.sm.common.util.HealthCalculator.

- Capacity Manager calculates health only for the license switches. If the health column does not display a value, the switch either does not have a license or it has missed the capacity manager daily cycle.
- If the switch is unlicensed, click **Unlicensed** in the DCNM License column. The **Administration > License** window appears which allows you to assign a license to the user.
- The capacity manager runs two hours after the DCNM server starts. So, if you discover a device after two hours of the DCNM start time, the health will be calculated 24 hours after this DCNM start time

#### **Viewing System Information**

The switch dashboard displays the details of the selected switch.

#### **Procedure**

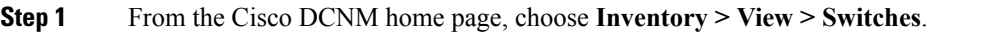

An inventory of all the switches that are discovered by Cisco Prime DCNM Web Client is displayed.

**Step 2** Click a switch in the **Device Name** column.

The **Switch** dashboard that corresponds to that switch is displayed along with the following information:

- **Step 3** Click the **System Information** tab. This tab displays detailed system information such as group name, health, module, time when system is up, serial number, the version number, contact, location, DCNM license, status, system log sending status, CPU and memory utilization, and VTEP IP address are displayed. Click **Health** to accessthe Health score screen, which includes health score calculation and health trend. The popup contains Overview, Modules, Switch Ports, and Events tabs.
	- (Optional) Click **SSH** to access the switch through Secure Shell (SSH).
	- (Optional) Click **Device Manager** to view a graphical representation of a Cisco MDS 9000 Family switch chassis, a Cisco Nexus 5000 Series switch chassis, a Cisco Nexus 7000 Series switch chassis, or a Cisco Nexus 9000 Series switch chassis including the installed switching modules, the supervisor modules, the status of each port within each module, the power supplies, and the fan assemblies.
- (Optional) Click **HTTP** to access the switch through Hypertext Transfer Protocol (HTTP) for that switch.
- (Optional) Click **Accounting** to go to the Viewing Accounting [Information](b_dcnm_san_chapter5.pdf#nameddest=unique_8) window pertaining to this switch.
- (Optional) Click **Backup** to go to the Viewing a Configuration window.
- (Optional) Click **Events** to go to the Viewing Events [Registration](b_dcnm_san_chapter7.pdf#nameddest=unique_65) window.
- (Optional) Click **Show Commands** to display the device show commands. The Device Show Commands page helps you to view commands and execute them.
- (Optional) Click **Copy Running Config to Startup Config** to copy the running configuration to the startup configuration.

#### **Viewing Device Manager Information**

After you install Cisco DCNM for Windows, you must edit and provide credentials in the Cisco DCNM SAN Servicesto Log on. Navigate to**Services > Cisco DCNM SAN Server > Cisco DCNM SAN Server Properties > Log On** tab. Select This account radio button, and provide username and password. Click **Ok**. Log on to SSH and stop DCNM services. After you start the DCNM services, you must be able to use Device Manager. **Note**

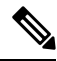

After you install Cisco DCNM for Linux, perform the procedure that is provided on the screen for Device Manager to be functional. Device Manager requires graphical environment that is configured properly in the Linux/OVA DCNM server. **Note**

The switch dashboard displays the details of the selected switch.

#### **Procedure**

**Step 1** From the left menu bar, choose **Inventory > View > Switches**. An inventory of switches discovered by Cisco Prime DCNM Web Client is displayed. **Step 2** Click a switch in the **Device Name** column. The **Switch** dashboard that corresponds to that switch is displayed along with the following information: **Step 3** Click the **Device Manager** tab. The Device Manager login dialog box appears. Log into the Device Manager application. The Device Manager provides a graphic representation of the installed switching modules, the supervisor modules, the status of each port within each module, the power supplies, and the fan assemblies. For more information about the Device Manager, go to the following URL: Cisco [DCNM](https://www.cisco.com/c/en/us/td/docs/switches/datacenter/sw/DCNM_OLH/SAN_Client/fmhelp.html) SAN Client Online Help

### **Interfaces**

#### **Displaying Interface Show Commands**

To display interface show commands from the Cisco DCNM Web UI, perform the following steps:

#### **Procedure**

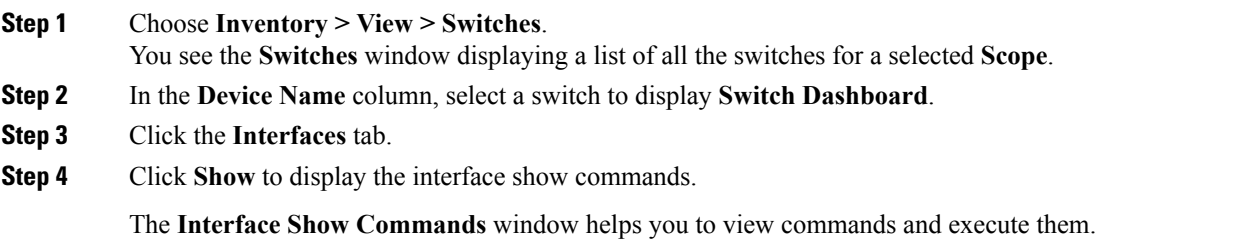

#### **Rediscovering Interfaces**

To rediscover interfaces from the Cisco DCNM Web UI, perform the following steps:

#### **Procedure**

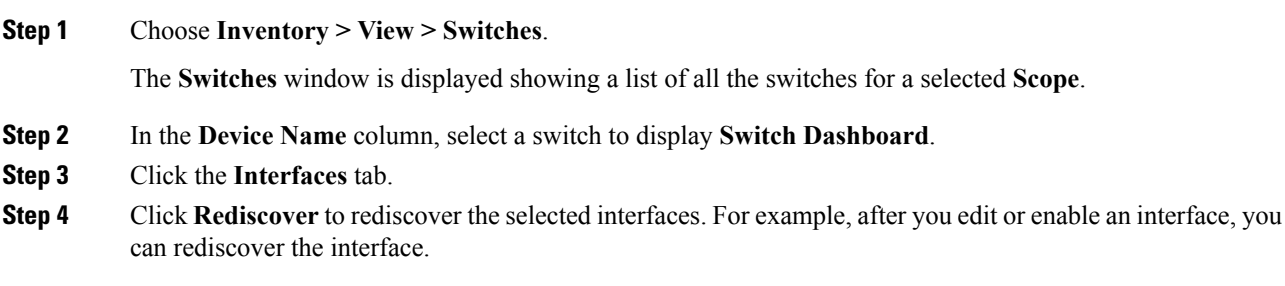

#### **Viewing Interface History**

To view the interface history from the Cisco DCNM Web UI, perform the following steps:

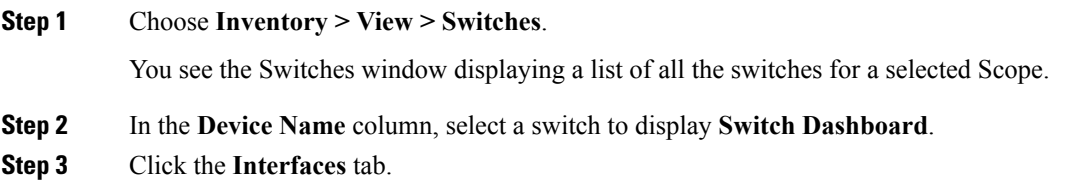

**Step 4** Click **Interface History** to display the interface history details such as **Policy Name**, **Time of Execution**, and so on.

#### **VLAN**

You create a VLAN by assigning a number to it; you can delete VLANs and move them from the active operational state to the suspended operational state.

To configure VLANs, choose **Inventory > View > Switches**, and then click a switch in the **Device Name** column.

The following table describes the buttons that appear on this page.

#### **Table 1: VLAN Tab**

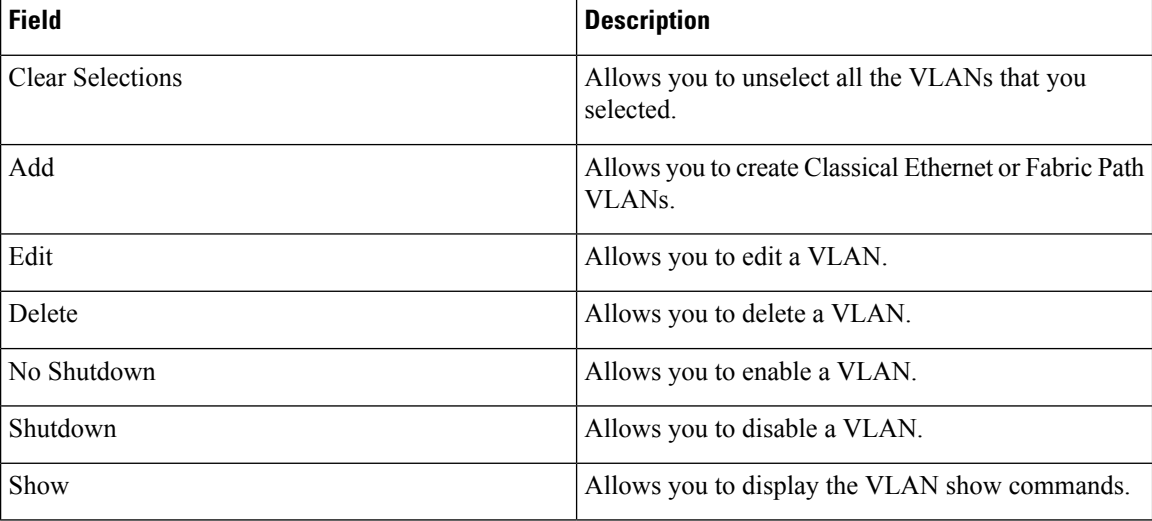

This section contains the following:

#### **Adding a VLAN**

To add a VLAN from the Cisco DCNM Web UI, perform the following steps:

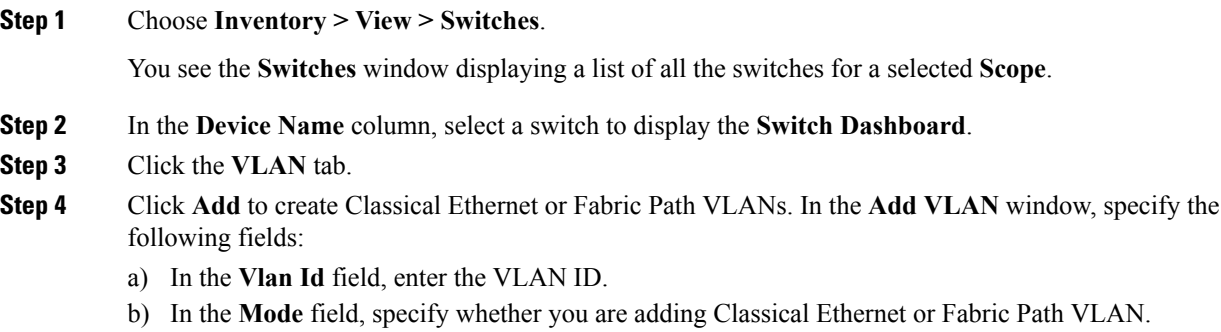

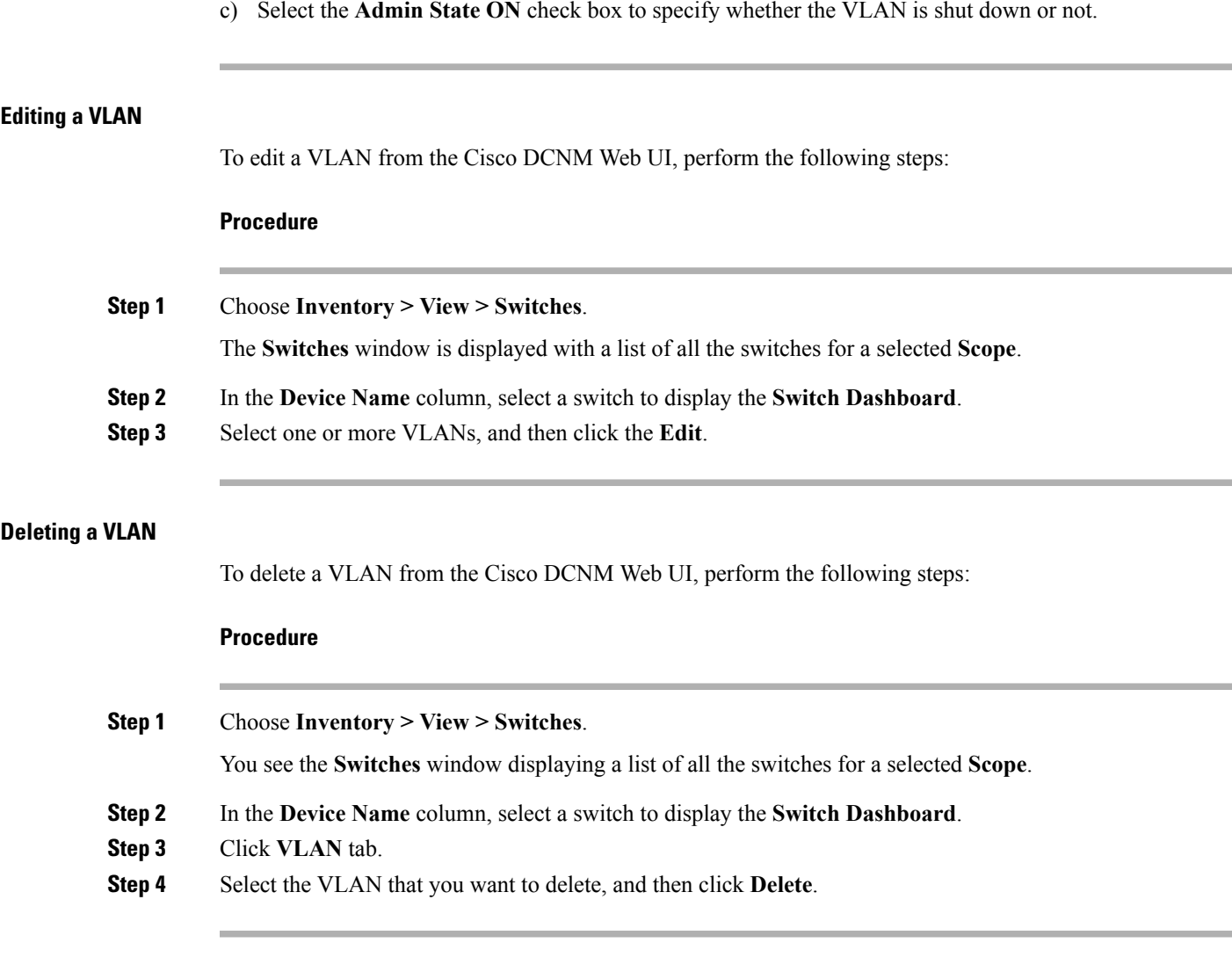

#### **Shutting Down a VLAN**

I

To shut down a VLAN from the Cisco DCNM Web UI, perform the following steps:

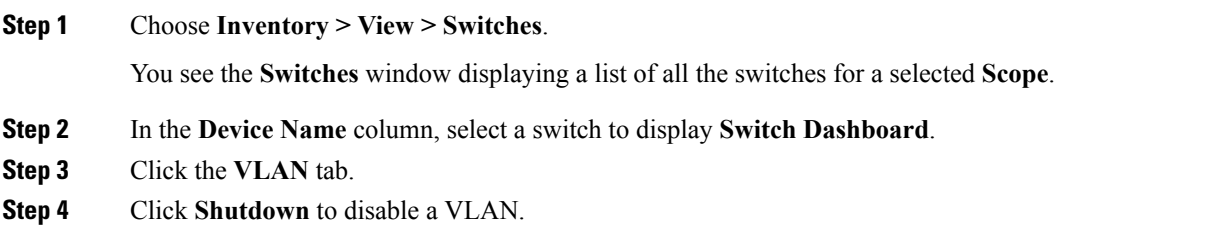

To enable a VLAN, click **No Shutdown** button. For example, if you want to start traffic flow on a VLAN you can enable it.

#### **Displaying VLAN Show Commands**

To display VLAN show commands from the Cisco DCNM Web UI, perform the following steps:

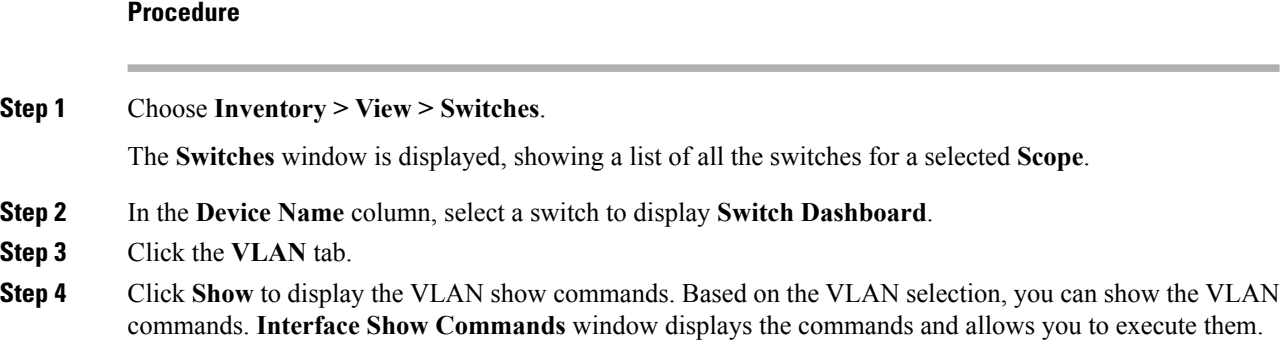

**FEX**

The Fabric Extender feature allows you to manage a Cisco Nexus 2000 Series Fabric Extender and its association with the Cisco NX-OS switch that it is attached to. A Fabric Extender is connected to the switch through physical Ethernet interfaces or a Port Channel. By default, the switch does not allow the attached Fabric Extender to connect until it has been assigned a chassisID and is associated with the connected interface. You can configure a Fabric Extender host interface port as a routed or Layer 3 port. However, no routing protocols can be tied to this routed interface.

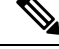

FEX feature is available on LAN devices only. Therefore, you will see FEX on Cisco DCNM **Inventory Switches**. If a Cisco Nexus Switch is discovered as part of SAN fabric, FEX feature is not available. FEX is also not supported on Cisco Nexus 1000V devices. **Note**

 $\mathscr{O}$ 

**Note** 4x10G breakout for FEX connectivity is not supported on Cisco Nexus 9500 Switches.

**Note**

The Fabric Extender may connect to the switch through several separate physical Ethernet interfaces or at most one port channel interface.

This section describes how to manage Fabric Extender (FEX) on Cisco Nexus Switches through Cisco DCNM.

You can create and manage FEX from Cisco DCNM **Inventory > Switches**.

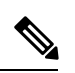

### **Note** FEX tab is visible only if you choose a LAN device.

The following table describes the fields that appear on this page.

#### **Table 2: FEX Operations**

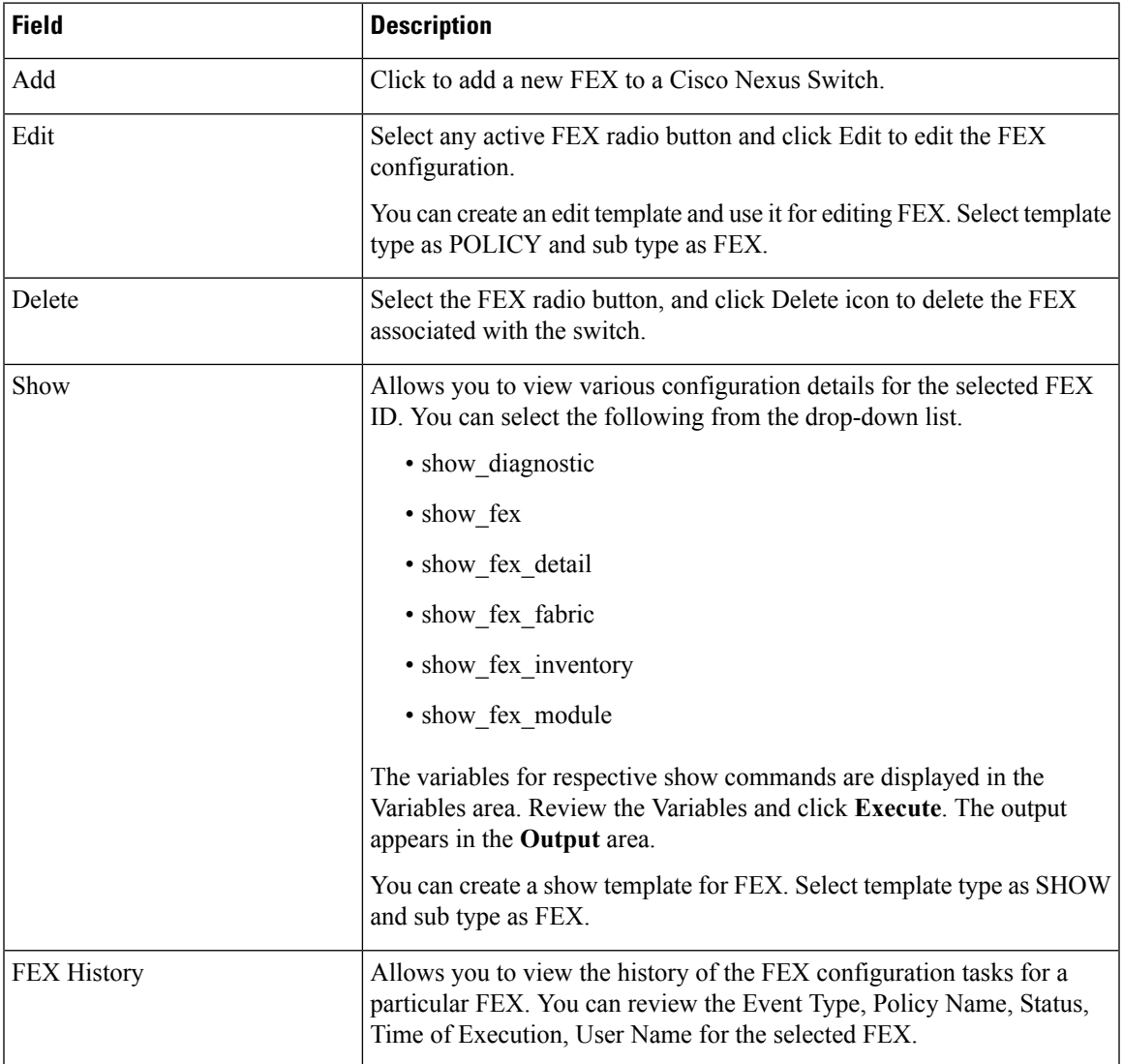

#### **Table 3: FEX Field and Description**

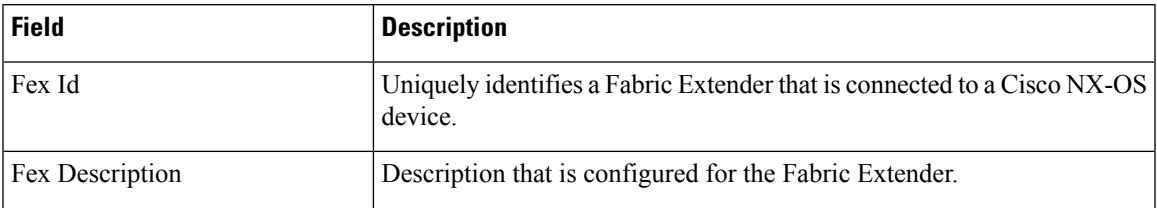

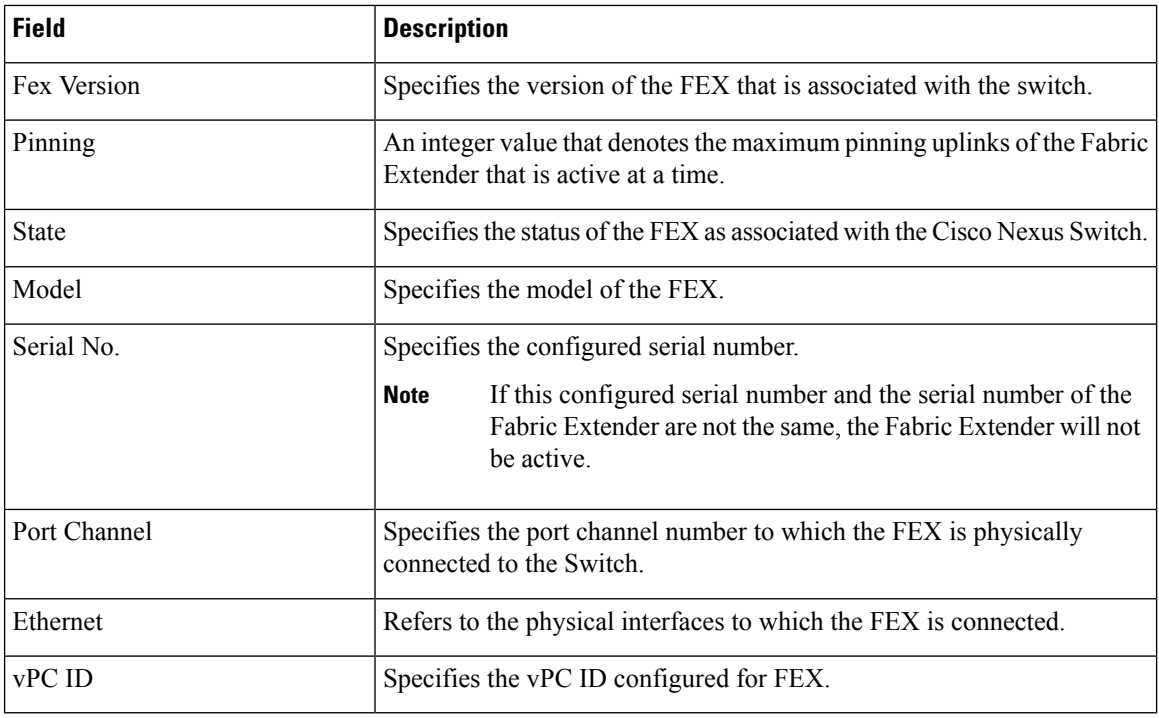

This chapter includes the following sections:

#### **Add FEX**

To add single-home FEX from the Cisco DCNM Web UI, perform the following steps:

#### **Before you begin**

You can add a Fabric Extender (FEX) to the Cisco Nexus Switches through the Cisco DCNM Web Client. If the FEX is physically connected to the switch, FEX will become online after it is added. If the FEX is not physically connected to the switch, the configuration is deployed to the switch, which in turn enables FEX when connected.

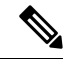

You can create only single homed FEX through **Inventory > Switches > FEX > Add FEX**. To create a dual-homed FEX, use the vPC wizard through **Configure > Deploy > vPC**. **Note**

Ensure that you have successfully discovered LAN devices and configured LAN credentials before you configure FEX.

#### **Procedure**

**Step 1** Choose **Inventory > Switches > FEX**. The **FEX** window is displayed.

**Step 2** Click the **Add** FEX icon.

**Edit FEX**

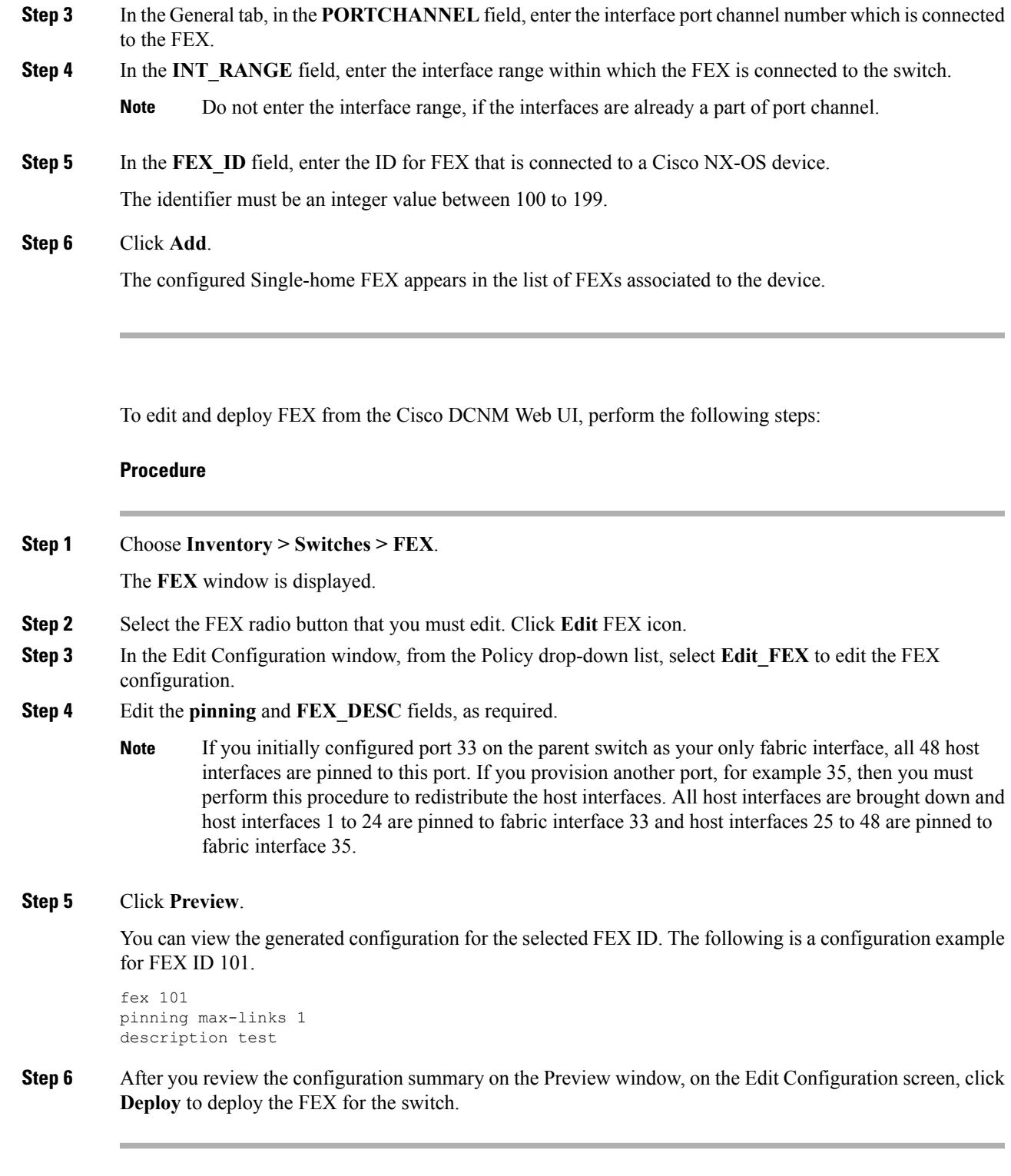

### **VDCs**

 $\mathbf{l}$ 

This section describes how to manage Virtual Device Contexts (VDCs) on Cisco Nexus 7000 Switches through Cisco DCNM.

Users with the network administrator (network-admin) role can create Virtual Device Contexts (VDCs). VDC resource templates limit the amount of physical device resources available to the VDC. The Cisco NX-OS software provides a default resource template, or you can create resource templates.

You can create and manage VDCs from Cisco DCNM **Inventory > Switches > VDCs**. As Cisco DCNM supports DCNM on Cisco Nexus 7000 Series only, click an active Cisco Nexus 7000 Switch. After you create a VDC, you can change the interface allocation, VDC resource limits, and the high availability (HA) policies.

The following table describes the fields that appear on this page.

#### **Table 4: Vdc Operations**

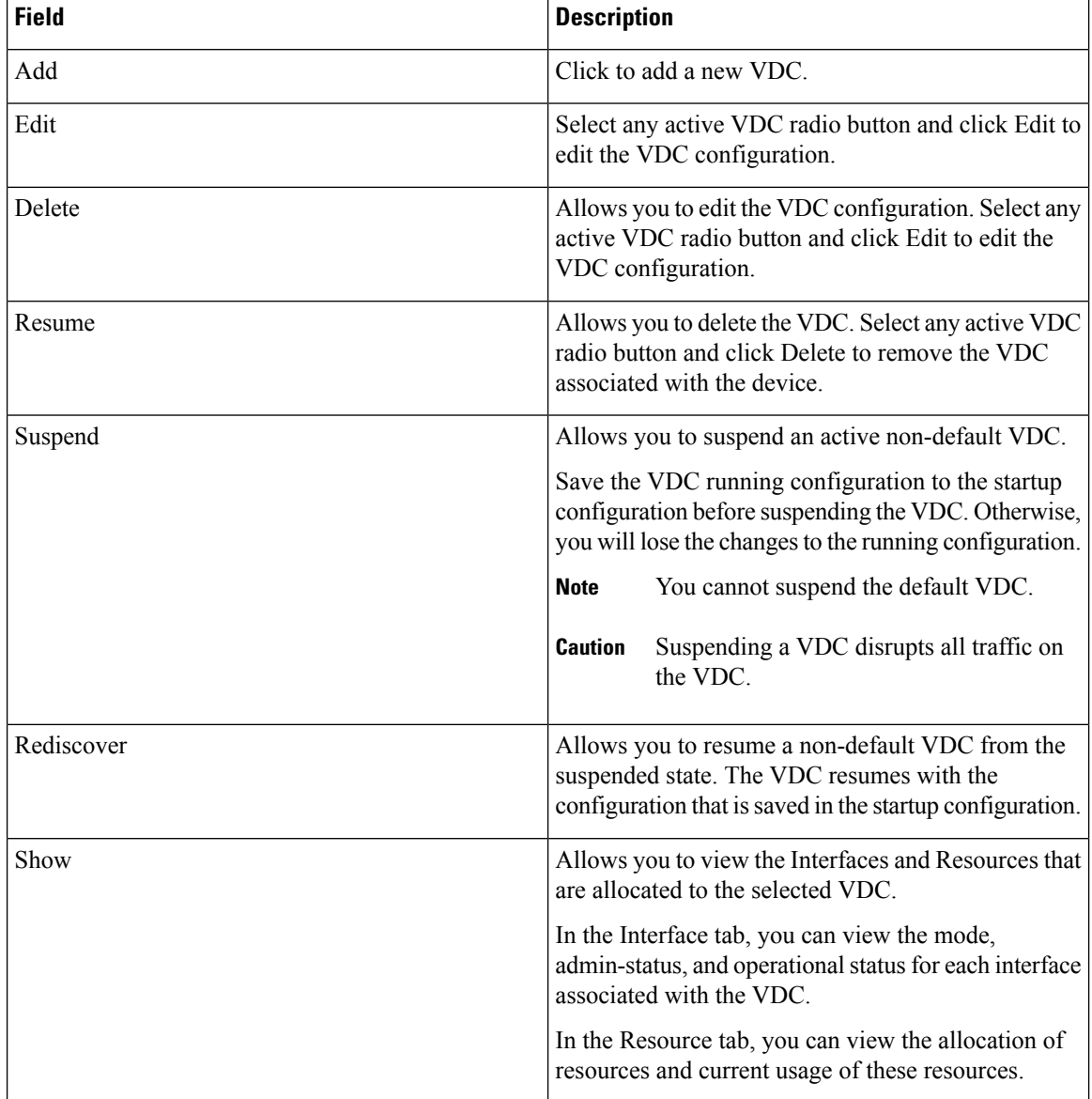

 $\mathbf l$ 

#### **Table 5: Vdc Table Field and Description**

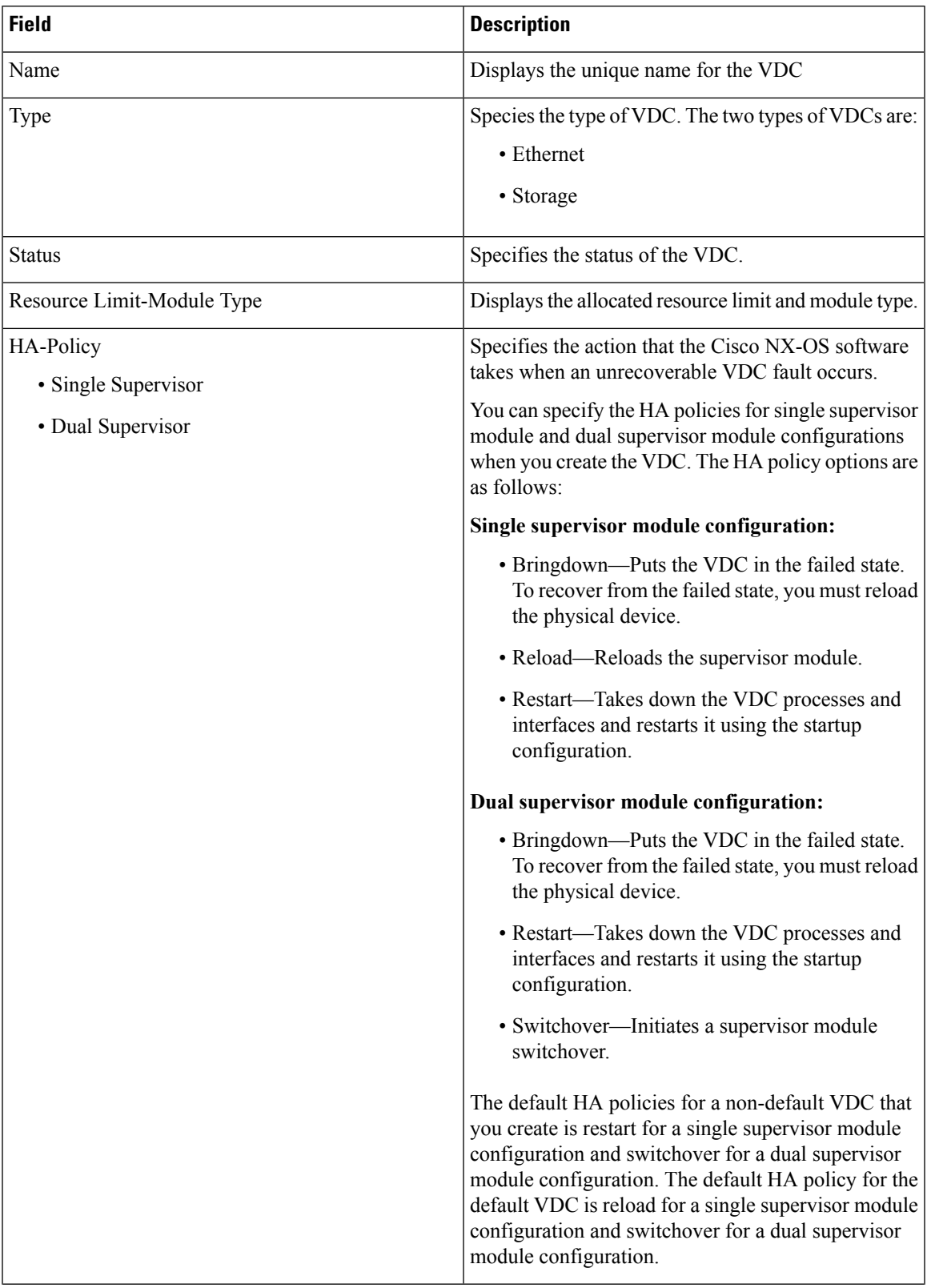

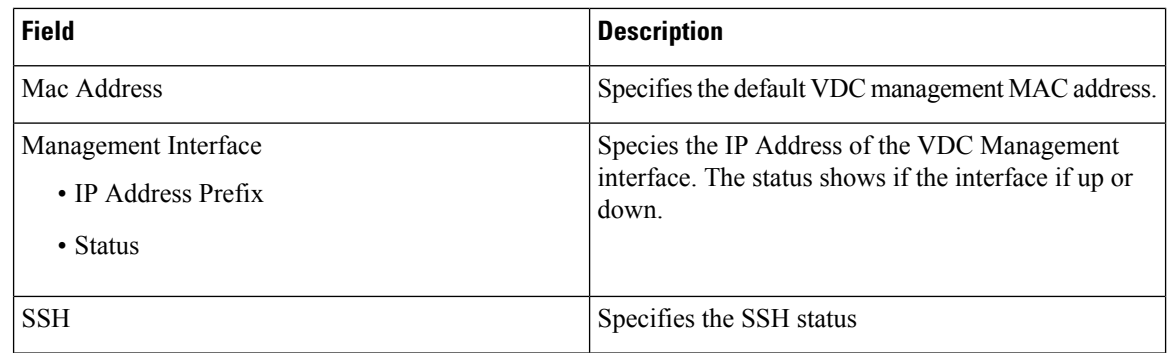

This chapter includes the following sections:

### **Add VDCs**

To add VDC from the Cisco DCNM Web UI, perform the following steps:

#### **Before you begin**

Ensure that you have discovered the physical device using a username that has the network-admin role.

Obtain an IPv4 or IPv6 address for the management interface (mgmt 0) if you want to use out-of-band management for the VDC.

Create a storage VDC to runFCoE. The storage VDC cannot be the default VDC and you can have one storage VDC on the device.

#### **Procedure**

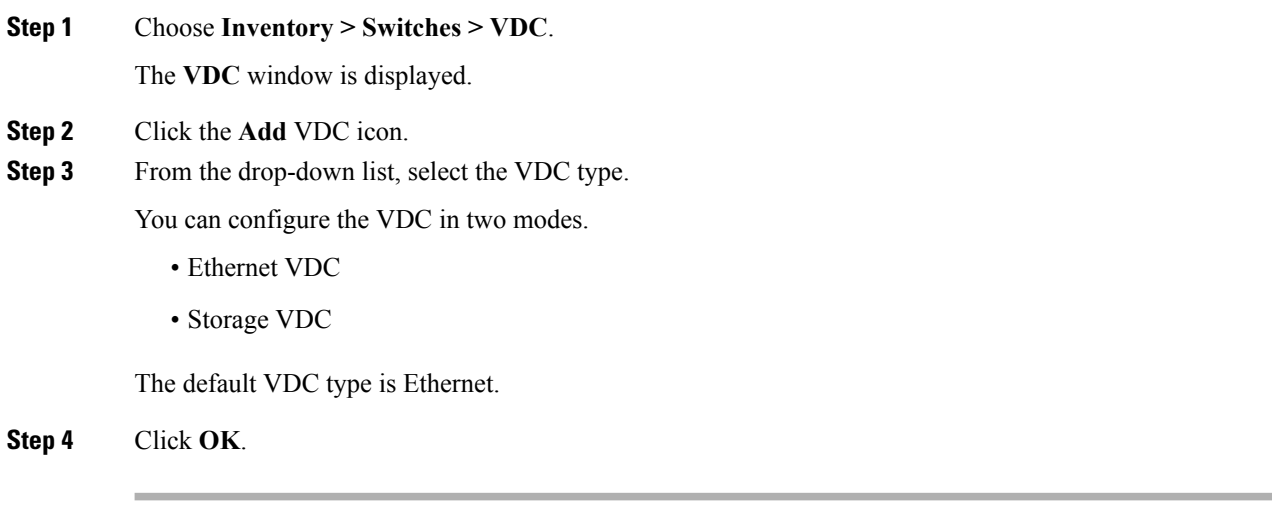

#### Configuring Ethernet VDCs

To configure VDC in Ethernet mode from the Cisco DCNM Web UI, perform the following steps:

Ш

#### **Procedure**

- **Step 1** In the General Parameter tab, specify the VDC **Name**, **Single supervisor HA-policy**, **Dual supervisor HA-policy**, and **Resource Limit - Module Type**.
- **Step 2** In the Allocate Interface tab, select the network interfaces (dedicated interfaces membership) to be allocated to the VDC.

Click **Next**.

**Step 3** In the Allocate Resource tab, specify the resource limits for the VDC.

Select the radio button and choose **Select a Template from existing Templates** or **Create a New Resource Template**. VDC resource templates describe the minimum and maximum resources that the VDC can use. If you do not specify a VDC resource template when you create a VDC, the Cisco NX-OS software uses the default template, vdc-default.

• If you choose Select a Template from existing Templates, from the **Template Name** drop-down list, you can select **None**, **global-default**, or **vdc-default**.

The template resource limits are detailed in the following below:

#### **Table 6: Template Resource Limits**

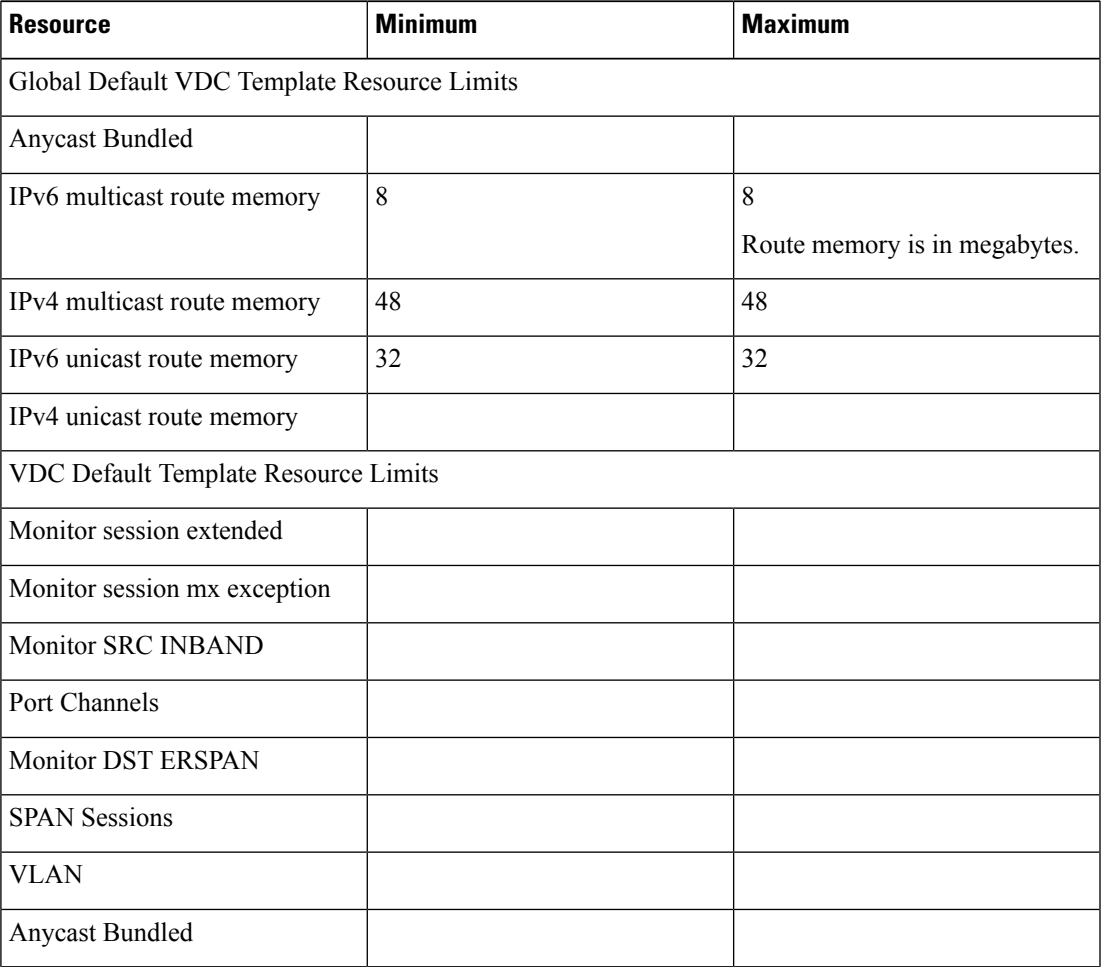

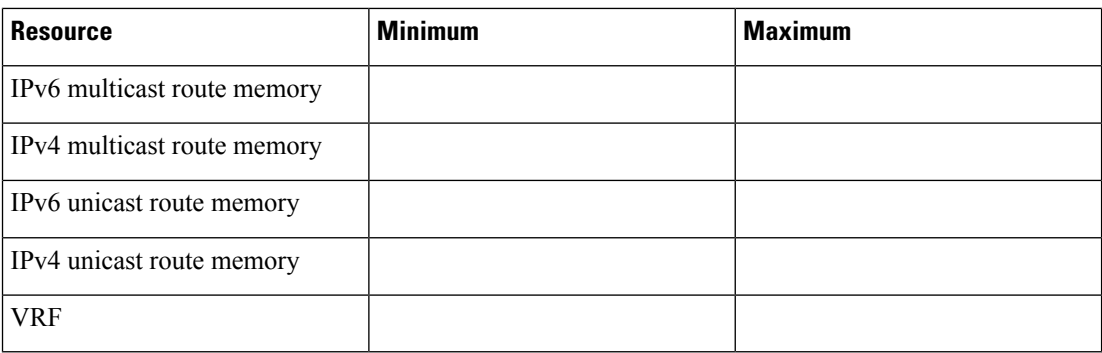

• If you choose Create New Resource Template, enter a unique **Template Name**. In the Resource Limits area, enter the minimum and maximum limits, as required for the resources.

You can edit individual resource limits for a single VDC through the Cisco DCNM **Web Client > Inventory > Switches > VDC**.

Click **Next**.

**Step 4** In the Authenticate tab, you can allow the Admin to configure the password and also authenticate users using AAA Server Groups.

In the Admin User Area:

- Check the **Enable Password Strength Check** checkbox, if necessary.
- In the **Password** field, enter the admin user password.
- In the **Confirm Password** field, reenter the admin user password.
- In the **Expiry Date** field, click the down arrow and choose an expiry date for the admin user from the Expiry Date dialog box. You can also select **Never** radio button not to expire the password.
- In the AAA Server Groups area:
	- In the **Group Name** field, enter an AAA server group name.
	- In the **Servers** field, enter one or more host server IPv4 or IPv6 addresses or names, which are separated by commas.
	- In the **Type** field, choose the type of server group from the drop-down list.

Click **Next**.

**Step 5** In the Management Ip tab, enter IPv4 or IPv6 Address information.

Click **Next**.

**Step 6** In the Summary tab, review the VDC configuration.

Click **Previous** to edit any parameters.

Click **Deploy** to configure VDC on the device.

**Step 7** In the Deploy tab, the status of the VDC deployment is displayed.

A confirmation message appears. Click **Know More** to view the commands that are executed to deploy the VDC.

Click **Finish** to close the VDC configuration wizard and revert to view the list of VDCs configured on the device.

#### Configuring Storage VDCs

To configure VDCs in storage mode from the Cisco DCNM Web UI, perform the following steps:

#### **Before you begin**

Create a separate storage VDC when you run FCoE on the device. Only one of the VDCs can be a storage VDC, and the default VDC cannot be configured as a storage VDC.

You can configure shared interfaces that carry both Ethernet and Fibre Channel traffic. In this specific case, the same interface belongs to more than one VDC. The shared interface is allocated to both an Ethernet and a storage VDC.

#### **Procedure**

**Step 1** In the General Parameter tab, specify the VDC **Name**, **Single supervisor HA-policy**, **Dual supervisor HA-policy**, and **Resource Limit - Module Type**.

**Step 2** In the Allocate FCoE Vlan tab, select the available **Ethernet Vdc** from the drop-down list.

The existing Ethernet VLANs range is displayed. Select **None** not to choose any available Ethernet VDCs.

You can allocate specified FCoE VLANs to the storage VDC and specified interfaces.

Click **Next**.

- **Step 3** In the Allocate Interface tab, add the dedicated and shared interfaces to the FCoE VDC.
	- The dedicated interface carries only FCoE traffic and the shared interface carries both the Ethernet and the FCoE traffic. **Note**

You can configure shared interfaces that carry both Ethernet and Fibre Channel traffic. In this specific case, the same interface belongs to more than one VDC. FCoE VLAN and shared interface can be allocated from same Ethernet VDC.

Click **Next**.

**Step 4** In the Authenticate tab, you can allow the Admin to configure the password and also authenticate users using AAA Server Groups.

In the Admin User Area:

- Check the **Enable Password Strength Check** checkbox, if necessary.
- In the **Password** field, enter the admin user password.
- In the **Confirm Password** field, reenter the admin user password.
- In the **Expiry Date** field, click the down arrow and choose an expiry date for the admin user from the Expiry Date dialog box. You can also select **Never** radio button not to expire the password.

In the AAA Server Groups area:

**Edit VDC**

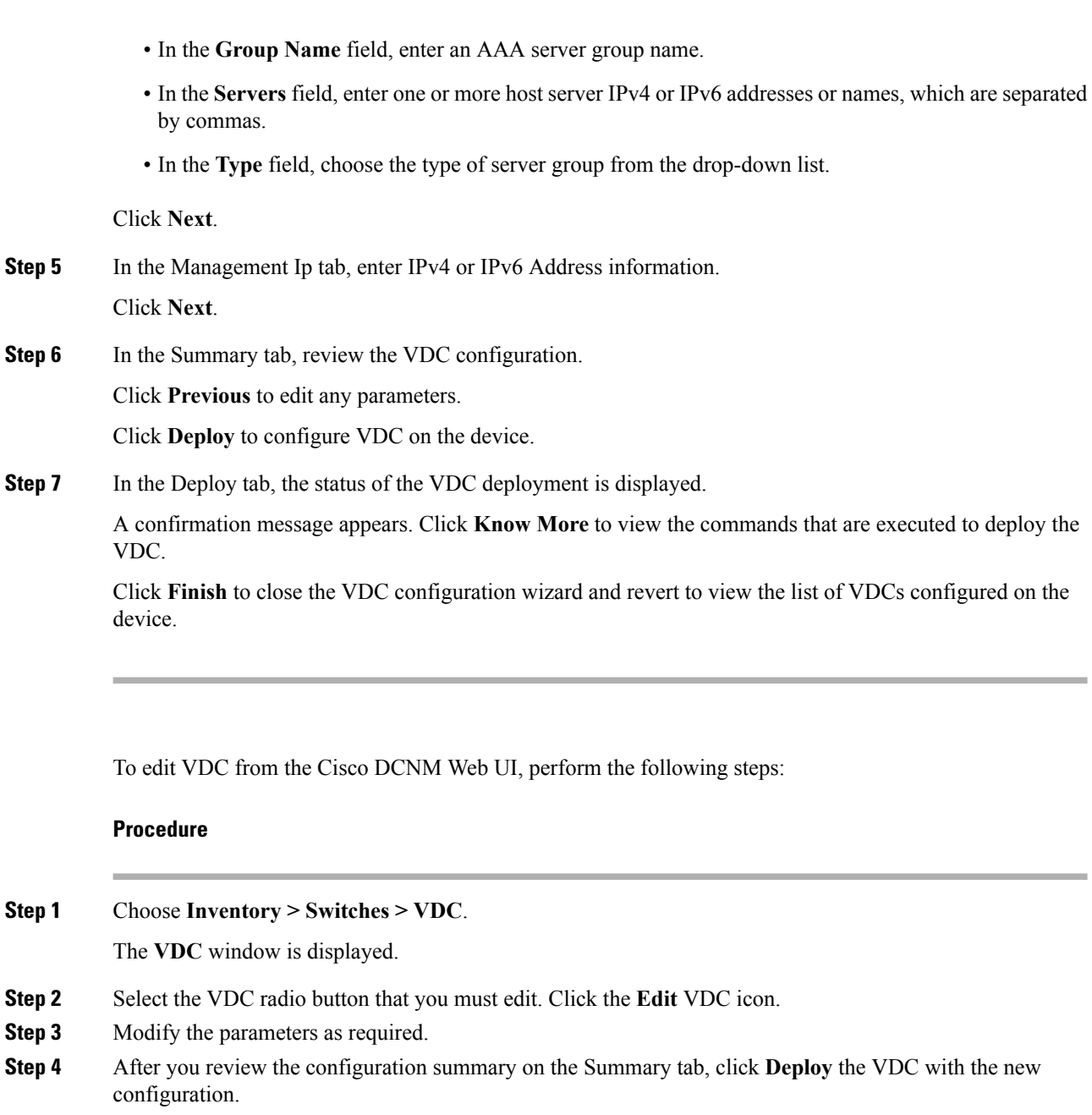

## **Switch On-Board Analytics**

For the selected switch, the **Switch On-Board Analytics** dashboard displays the following charts:

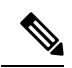

The graph data cannot be retrieved if correct certificates are not added to the Switch. Ensure that the certificates are valid for nxapi feature and SAN analytics to function properly. **Note**

• Top 10 Slowest Ports

- Top 10 Slowest Target Ports
- Top 10 Slowest Flows
- Top 10 Slowest ITLs
- Top 10 Port Traffic
- Top 10 Target Ports Traffic
- Top 10 Flow Traffic
- Top 10 ITL Traffic

The following metrics are supported by the Switch On-Board Analytics charts:

- Read and Write Completion Time—Time that is taken for an IO to complete successfully, that is, the time gap between IO status from a Target and IO command from an Initiator. The following metrics are supported:
	- Read Completion Time Min
	- Read Completion Time Max
	- Write Completion Time Min
	- Write Completion Time Max

The IO engine tracks the maximum and minimum IO completion time for read and write commands in the context of a switch's port, target port, flows, initiators, and LUNs.

- Read and Write Initiation Time—Time that is taken for an IO to initiate, that is, the time gap between the first response packet from a Target and IO Command from Initiator. The following metrics are supported:
	- Read Initiation Time Min
	- Read Initiation Time Max
	- Write Initiation Time Min
	- Write Initiation Time Max

The IO engine tracks the maximum and minimum IO initiation time for read and write commands in the context of a switch's port, target port, flows, initiators, and LUNs.

- Read and Write IO Bandwidth—Read and write command bandwidth observed in the context of a switch's port traffic, target port traffic, flow traffic, initiators, and LUNs. The IO bandwidth is computed at every four second time interval based on the number of bytes read or written.
- Read and Write IO Rate—Read and write command IO rate observed in the context of a switch's port traffic, target port traffic, flow traffic, initiators, and LUNs. The IO rate is computed at every four second time interval that is based on the number of IO performed.
- Read and Write IO Size—Read and write command IO size observed in the context of a switch's port traffic, target port traffic, flow traffic, initiators, and LUNs. The following metrics are supported:
	- Read IO Size Min
	- Read IO Size Max
- Write IO Size Min
- Write IO Size Max

The IO engine tracks the maximum and minimum IO size for read and write commands.

#### **Viewing Switch On-Board Analytics**

You can view the switch on-board analytics information from the Cisco DCNM Web UI, perform the following steps:

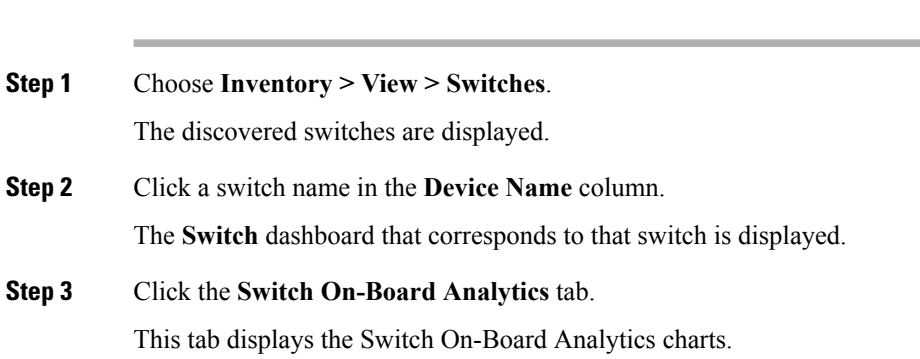

#### **Configuring Settings for the Switch On-Board Analytics Charts**

**Procedure**

Perform the following actions to configure the settings for the switch on-board analytics charts:

- From the **Show Time as** drop-down list, choose time to be shown in the charts. You can choose one of the following options:
	- **Microseconds**
	- **Milliseconds**
	- **Seconds**

By default, **Microseconds** is chosen.

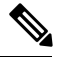

The **Show Time** drop-down list is applicable only for the top ten slowest ports, target ports, flows, and ITLs. **Note**

• From the **Show Flow From** drop-down list, choose whether to show flows from a **Target** or from an **Initiator**. By default, flows from a **Target** are chosen.

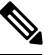

**Note**

The**Show Flow From** drop-down list is applicable only for the charts displaying flows and ITLs.

- From the **Show bandwidth and Size as** drop-down list, choose the traffic information to be shown in the charts. You can choose one of the following options:
	- **Bytes**

• **KB**

• **MB**

By default, **Bytes** is chosen.

• Check the **Filter results** check box, and click either the **by fc port** or **by VSAN** radio button and specify the appropriate values to filter the chart results. The FC port value must be in the **fc** *slot*/*port* format and the VSAN value must be a digit within the allowed VSAN range.

Click the Filter icon next to the **by fc port** to apply changes.

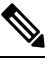

Filtering results by VSAN is not applicable for the **Top 10 Slowest Ports** or **Top 10 Port Traffic** charts. **Note**

- Check the **Single Column** check box to display the charts in a single column instead of double columns.
- Click the **Refresh** icon in the upper-right corner to refresh the charts.

#### **Viewing Switch On-Board Analytics Charts**

Perform the following actions to view the charts under the **Switch On-Board Analytics** tab:

- View the charts for the top ten slowest ports, target ports, flows, and ITLs by choosing one of the following variables from the drop-down list:
	- **Read Completion Time**—The read command completion time observed in the context of a switch's port.
	- **Write Completion Time**—The write command completion time observed in the context of a switch's port.
	- **Read Initiation Time**—The read command initiation time observed in the context of a switch's port.
	- **Write Initiation Time**—The write command initiation time observed in the context of a switch's port.

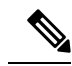

**Note**

- By default, **Read Completion Time** is selected and all the units for time are in **Microseconds**.
	- Each chart contains a legend that provides information about the variable displayed. Each variable has a check box. Unselecting the check box removes the variable data from the chart or table.
- View the charts for the top ten port traffic, target port traffic, flow traffic, and ITL traffic by choosing one of the following variables from the drop-down list:
	- **Read IO Rate**—The read command data observed in the context of a switch's port.
	- **Write IO Rate**—The write command observed in the context of a switch's port.
	- **Read IO Size**—The read command size observed in the context of a switch's port.
	- **Write IO Size**—The write command size observed in the context of a switch's port.
	- **Read IO Bandwidth**—The read command bandwidth observed in the context of a switch's port.
	- **Write IO Bandwidth**—The write command bandwidth observed in the context of a switch's port.

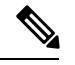

**Note**

• By default, **Read IO Rate** is selected. The **Read IO Rate** is IO per second. Both **Rate** and **Bandwidth** units are per second over an 8-second range. The **Size** value is for the life of the switch or since the last clear command was run from the CLI.

- The **Read IO Size** and **Read IO Bandwidth** units are in bytes per second. You can change this unit by using the **Show Bandwidth and Size** drop-down list. You can choose from the three options: **Bytes**, **KB**, and **MB**.
- Each chart contains a legend that provides information about the variable displayed. Each variable has a check box. Unselecting the check box removes the variable data from the chart or table.
- Choose the format to display information from the **Show** drop-down list. You can choose one of the following formats:
	- **Chart**
	- **Table**
	- **Chart and Table**

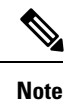

• To display information in the **Chart and Table** format, enlarge your browser window or check the **Single Column** check box on the upper right corner.

- The default for Top ten Slowest Ports and Top 10 Port Traffic is **Chart and Table**.
- Use the **Chart Type** drop-down list to display information in the **Bar Chart** or **Stacked Bar Chart**.
- Use the **Actions** drop-down list to export information in a CSV orPDF, or print the required information.
- To view a chart or a table in a new window, click the **Detach** icon on the upper-right corner of a chart or a table. After detaching a chart or table, you can view the top 25 slowest ports, target ports, flows, ITLs, or their traffic.

### **Viewing Inventory Information for Modules**

To view the inventory information for modules from the Cisco DCNM Web UI, perform the following steps:

#### **Procedure**

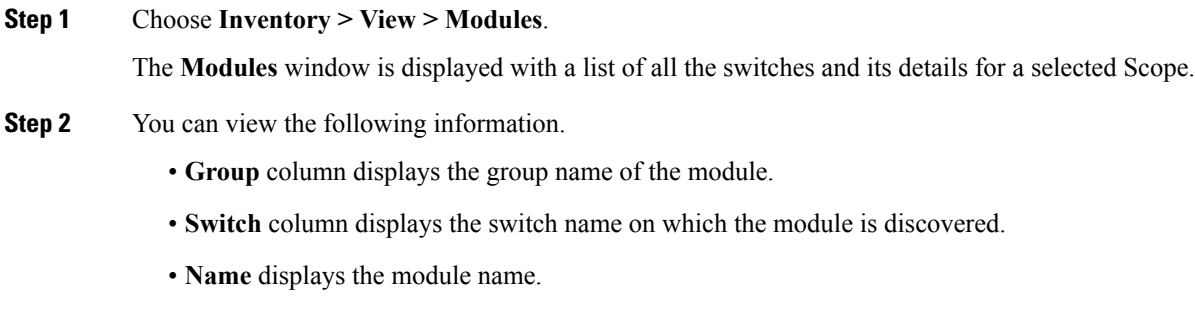

- **ModelName** displays the model name.
- **SerialNum** column displays the serial number.
- **2nd SerialNum** column displays the second serial number.
- **Type** column displays the type of the module.
- **Slot** column displays the slot number.
- **Hardware Revision** column displays the hardware version of the module.
- **Software Revision** column displays the software version of the module.
- **Asset ID** column displays the asset id of the module.
- **OperStatus** column displays the operation status of the module.

# **Viewing Inventory Information for Licenses**

To view the inventory information for licenses from the Cisco DCNM Web UI, perform the following steps:

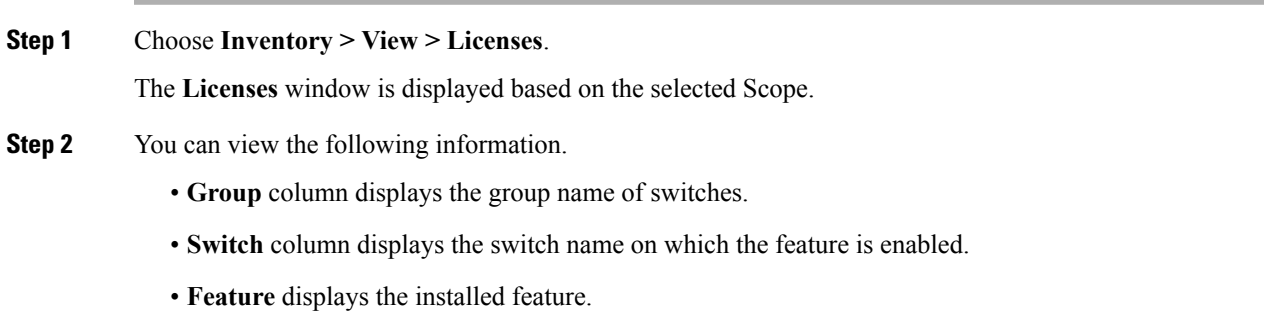

- **Status** displays the usage status of the license.
- **Type** column displays the type of the license.
- **Warnings** column displays the warning message.

# <span id="page-23-0"></span>**Discovery**

Starting from Cisco DCNM release 10.x, Cisco DCNM Web Client allows the **admin** to associate **user** to one or more device scope or group. That means you can only access and configure the associated group or scope devices based on Role Based Access Control (RBAC). Though you might not have the access to other users' associated devices, you can still see all the discovered devices under the **Inventory > Discovery** tab.

From the left menu bar, go to **Administration > Management Users**. You can create users and associate groups, manage remote authentication, and see all the connected clients. For more information about RBAC, navigate to **[Management](b_dcnm_san_chapter7.pdf#nameddest=unique_91) Users**.

## **Adding, Editing, Re-Discovering, Purging and Removing LAN, LAN Tasks and Switch**

Cisco DCNM Web Client reports information that is obtained by the Cisco DCNM-LAN devices.

If the discovered Device is not in the scope of the current user the check box for the LAN Device in the LAN table grays out. **Tip**

This section contains the following:

#### **Adding LAN Switches**

To add LAN switches from the Cisco DCNM Web UI, perform the following steps:

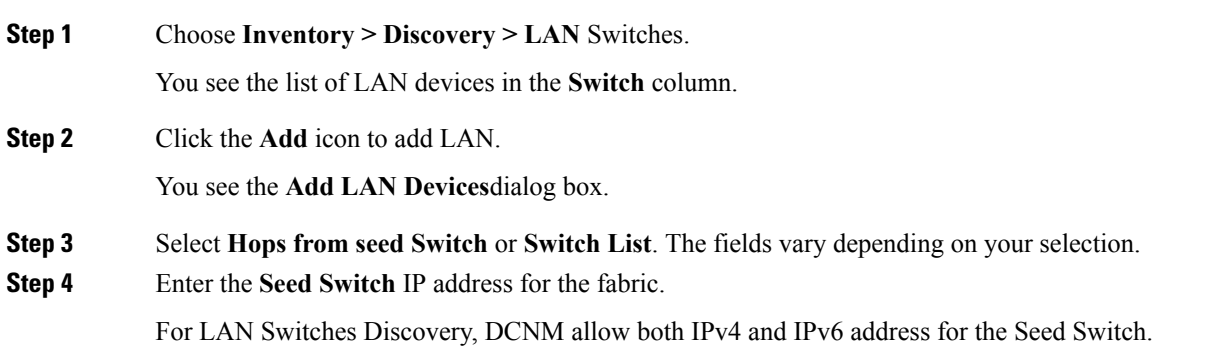

Ш

- **Step 5** The options vary depending on the discovery type selected. For example, if you check **Use SNMPv3/SSH**, varied fields are displayed.
- **Step 6** Click the drop-down list and choose **Auth-Privacy** security level.
- **Step 7** Enter the **Community**, or user credentials.
- **Step 8** Select the LAN group from the LAN groups candidates which is in the scope of the current user.

**Note** Select DCNM server and click **Add** to add LAN switches.

**Step 9** Click **Next** to begin the shallow discovery.

.

- **Step 10** In the LAN Discovery window, you can select all switches by using the checkbox next to the switch name column or select individual switches. Click Previous to go back and edit the parameters.
	- **Note**
- In the Status column, if the switch status is **timeout** or **Cannot be contacted**, these switches cannot be added. Only the switches that are reachable and not managed yet are available to select. The checkbox is disabled for the switches that are not available
- When you add or discover LAN devices in DCNM, ICMP echo packets are sent as part of the discovery process. If you have a firewall that blocks ICMP messages, the discovery process fails. You can skip sending the ICMP echo packets by setting the **cdp.discoverPingDisable** server property to **true**. For more information about how to set a server property, see [Server](b_dcnm_san_chapter7.pdf#nameddest=unique_94) [Properties](b_dcnm_san_chapter7.pdf#nameddest=unique_94).
- **Step 11** Select a switch and click **Add** to add a switch to the switch group.

If one of more seed switches is not reachable, it is shown as "unknown" on the shallow Discovery window.

#### **Editing LAN Devices**

To edit LAN devices from the Cisco DCNM Web UI, perform the following steps:

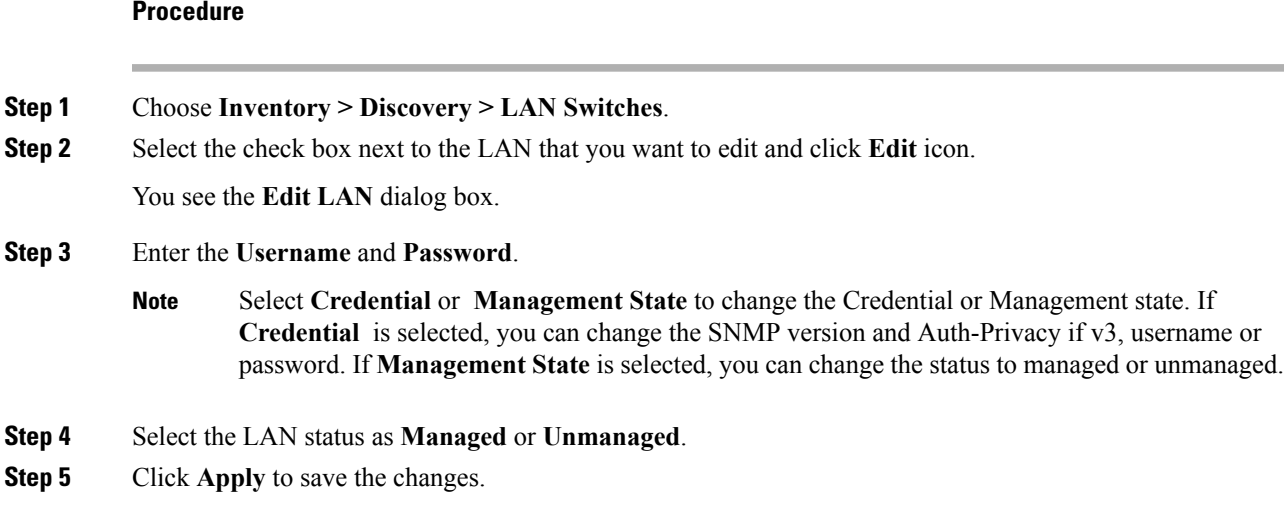

### **Removing LAN Devices from Cisco DCNM**

You can remove a LAN switch from Cisco DCNM.

#### **Procedure**

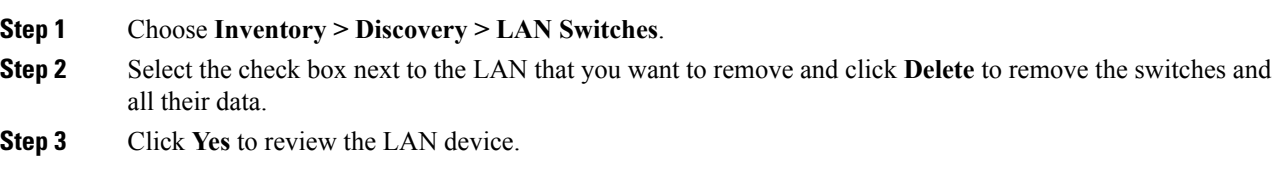

### **Moving LAN Devices Under a Task**

You can move LAN devices under a task to a different server using Cisco DCNM Web Client. This feature is available only in the federation setup and the Move LAN is displayed in the federation setup screen.

You can move the LAN from a server, which is down, to an active server. The management state remains the same.

#### **Procedure**

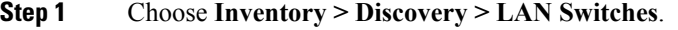

**Step 2** Choose the LAN devices from the LAN table. Click **Move**.

**Step 3** In the **Move LAN Tasks to another DCNM Server** dialog box, enter the LAN Device to be moved and specify the DCNM server.

All the LAN devices under the selected tasks will be moved.

### **Rediscover LAN Task**

#### **Procedure**

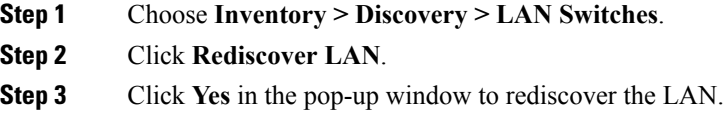

### **Adding, Editing, Re-Discovering, Purging and Removing the Managed Fabrics**

Cisco DCNM reports information that is obtained by the Cisco DCNM-SAN on any fabric known to Cisco DCNM-SAN. To view the SAN Switches, choose **Inventory > Discovery > SAN Switches**.

The Status column of the SAN Switches page displays the fabric status.

- managedContinuously—The fabric is automatically managed when the Cisco DCNM-SAN server starts and continues to be managed until this option is changed to Unmanage.
- managed—The fabric is managed by Cisco DCNM-SAN Server until there are no instances of DCNM-SAN viewing the fabric.
- unmanaged—Cisco DCNM-SAN Server stops managing this fabric.

This section contains the following:

### **Adding a Fabric**

#### **Before you begin**

Before you discover a new fabric, ensure that you create an SNMP user on the switch.

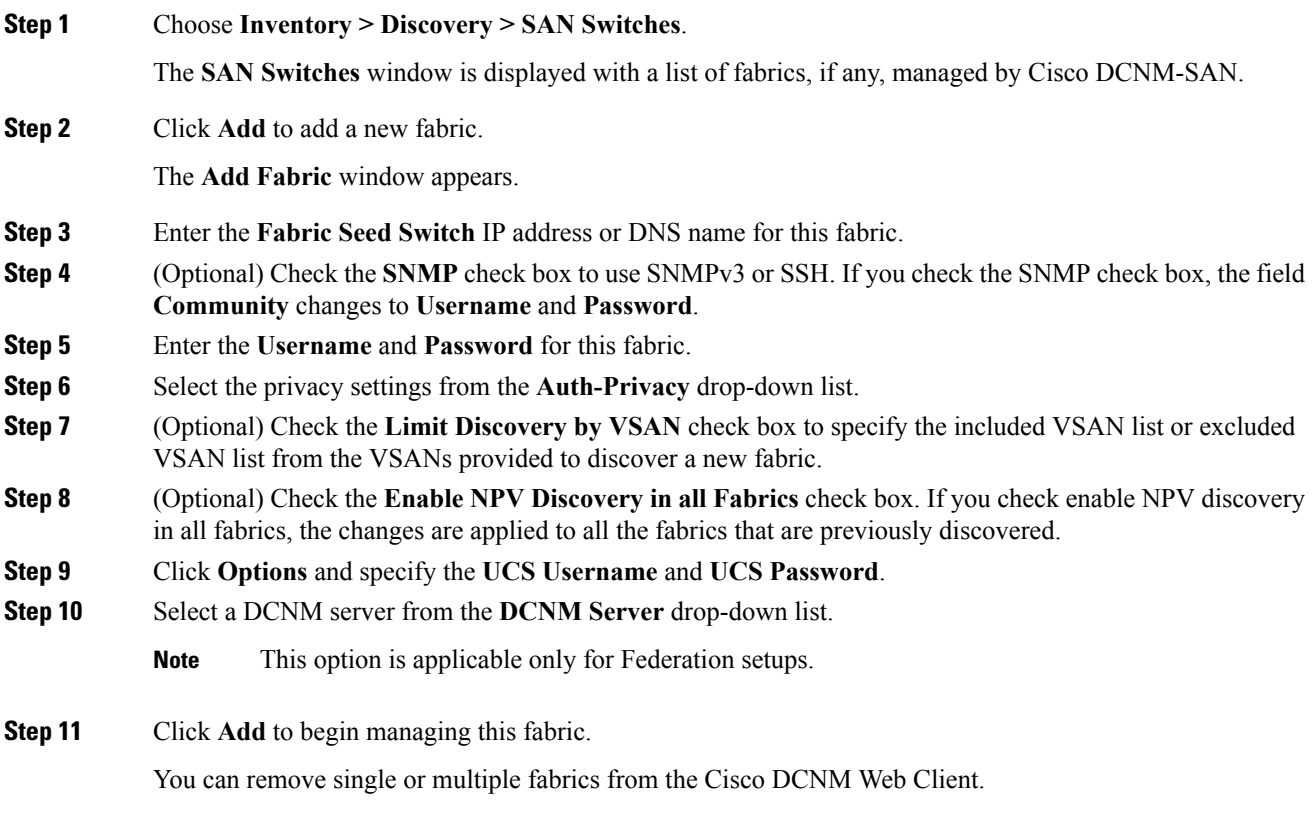

### **Deleting a Fabric**

#### **Procedure**

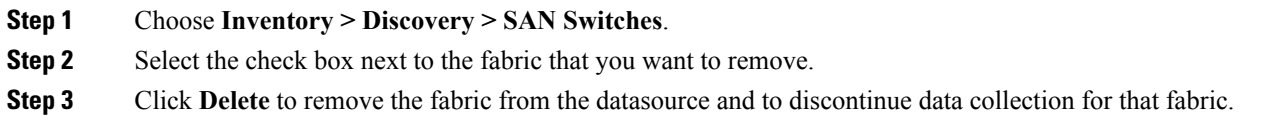

### **Editing a Fabric**

To edit a fabric from the Cisco DCNM Web UI, perform the following steps:

#### **Procedure**

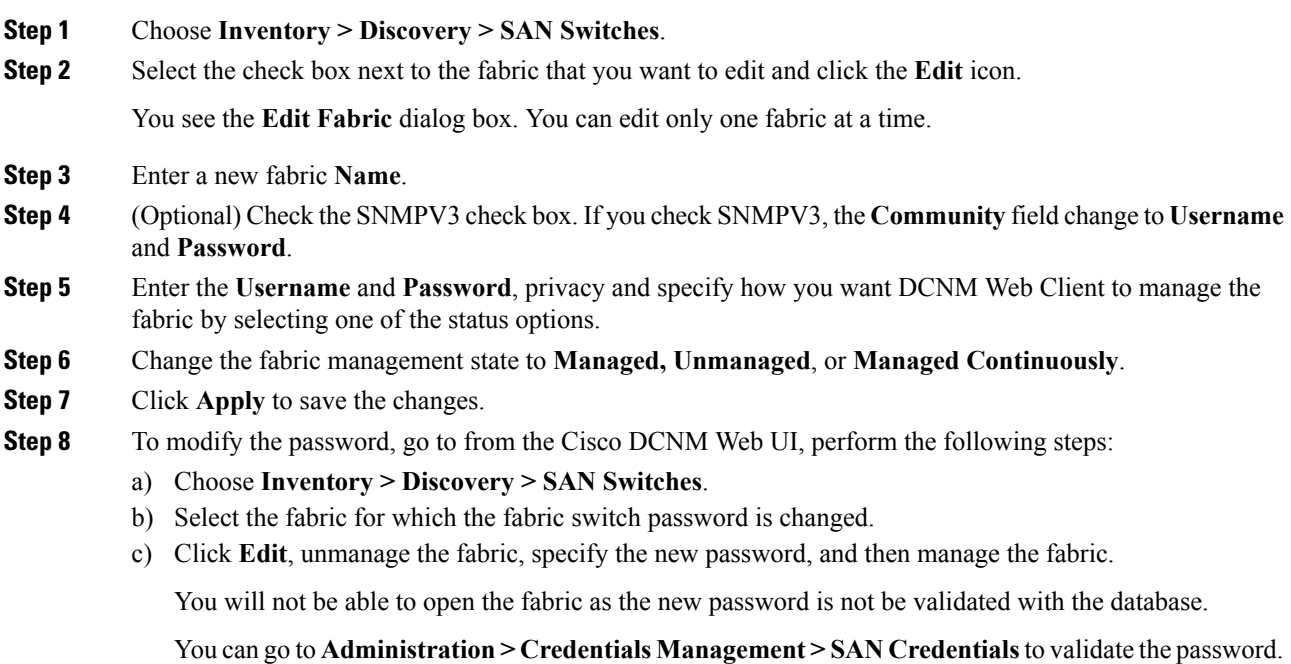

### **Moving Fabrics to Another Server Federation**

This feature is only available on the federation setup and the Move Fabric is only displayed in the federation setup screen.

You can move the fabrics from a server, which is down, to an active server. The management state remains the same.

#### **Procedure**

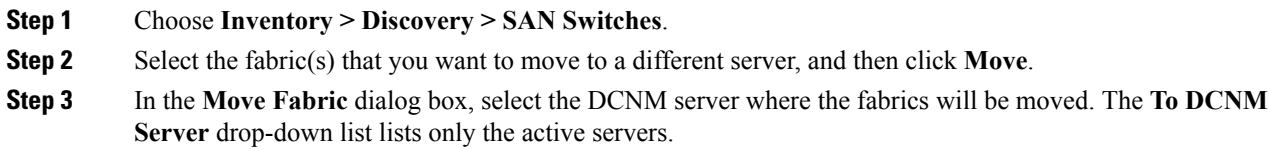

### **Rediscovering a Fabric**

#### **Procedure**

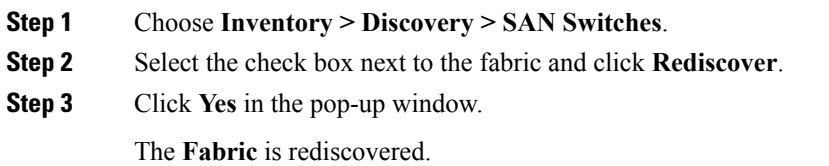

### **Purging a Fabric**

You can clean and update the fabric discovery table through the **Purge** option.

#### **Procedure**

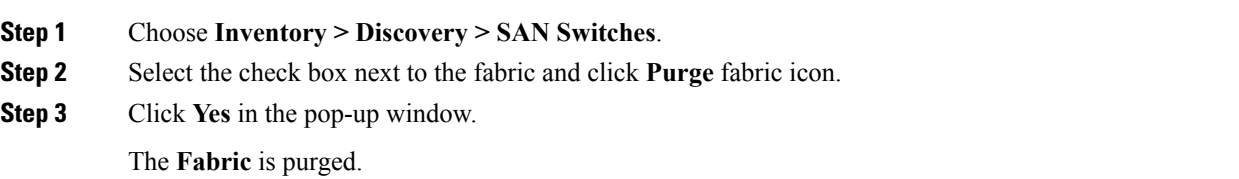

### **Discovering Cisco UCS FI Switches**

To include discovery for Cisco UCS FI server blade and service profile, you should enter both SNMP credential and UCS Manager credential.

• To discover the UCS FI switches, choose Inventory >Discovery > SAN switches. In the Add Fabric page, User Name/Password is the SNMP credential while the UCS User Name/UCS Password is the UCS Manager credential.

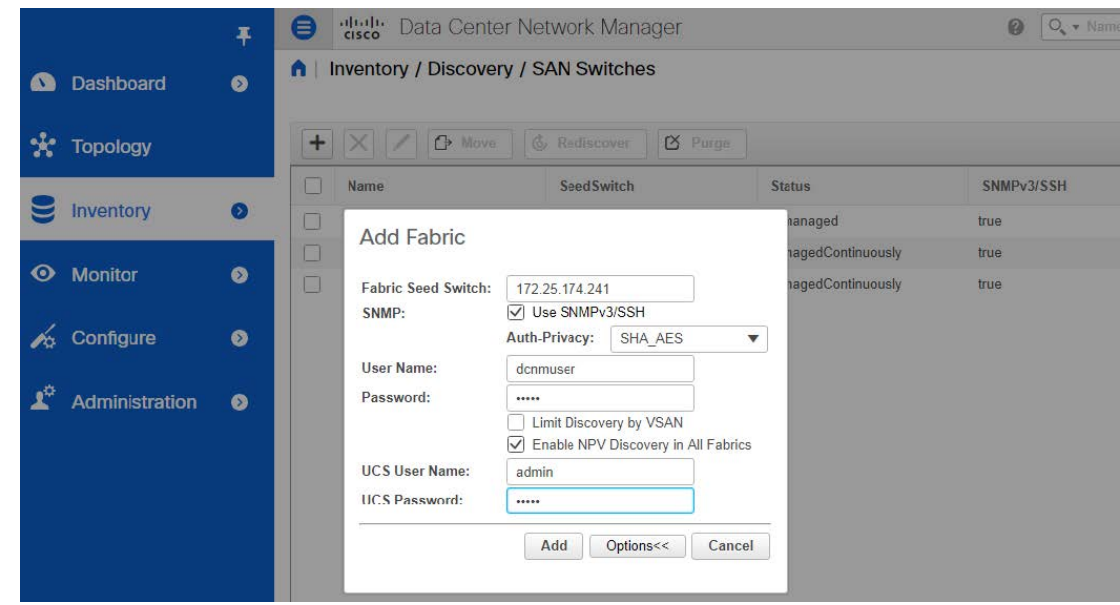

Cisco UCS FI does not allow you to use the SNMP user "admin". To create a separate SNMP user on UCS FI, perform the following steps.

#### **Procedure**

**Step 1** Log in to Cisco UCS Manager by entering the UCS FI IP Address to the web browser and click **Launch UCS Manager**.

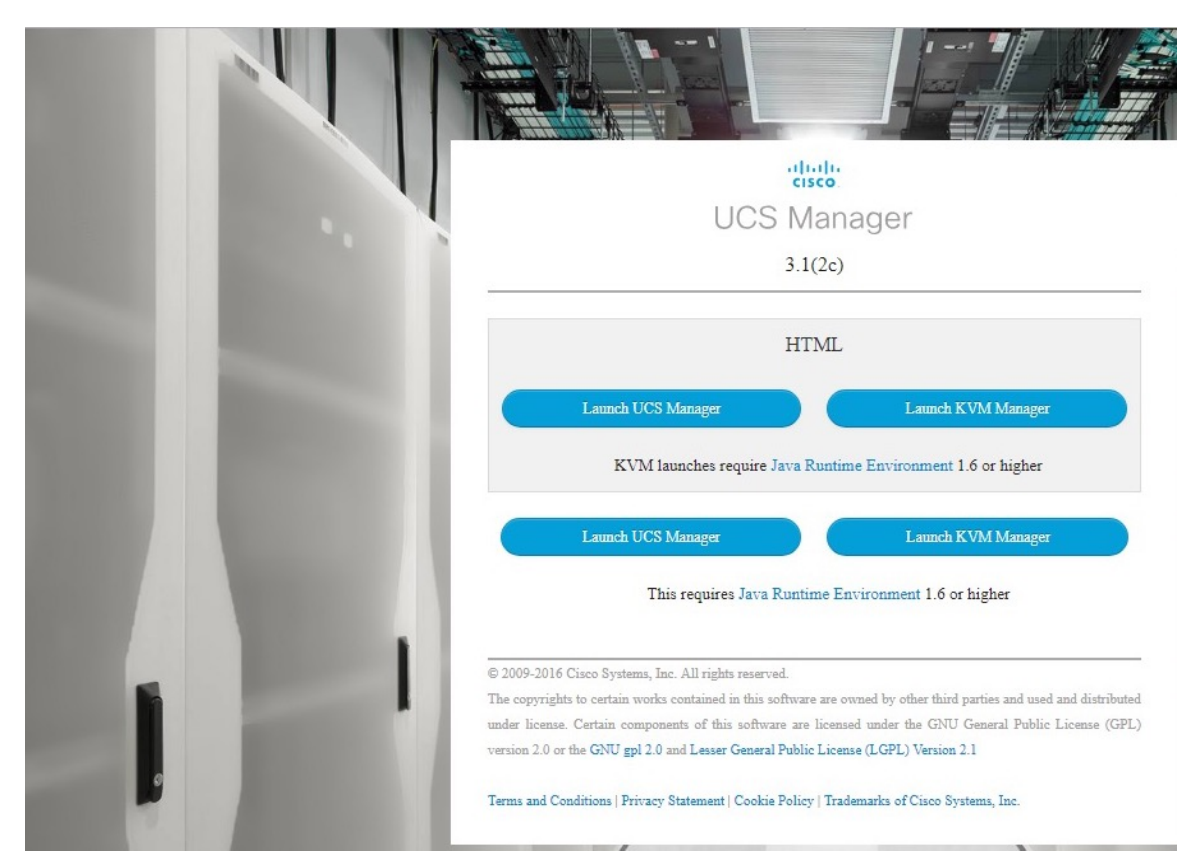

**Step 2** Click the **Admin** tab, and go to **Communication Management > Communication Services**. Under the SNMP section, ensure that **Admin State** is enabled.

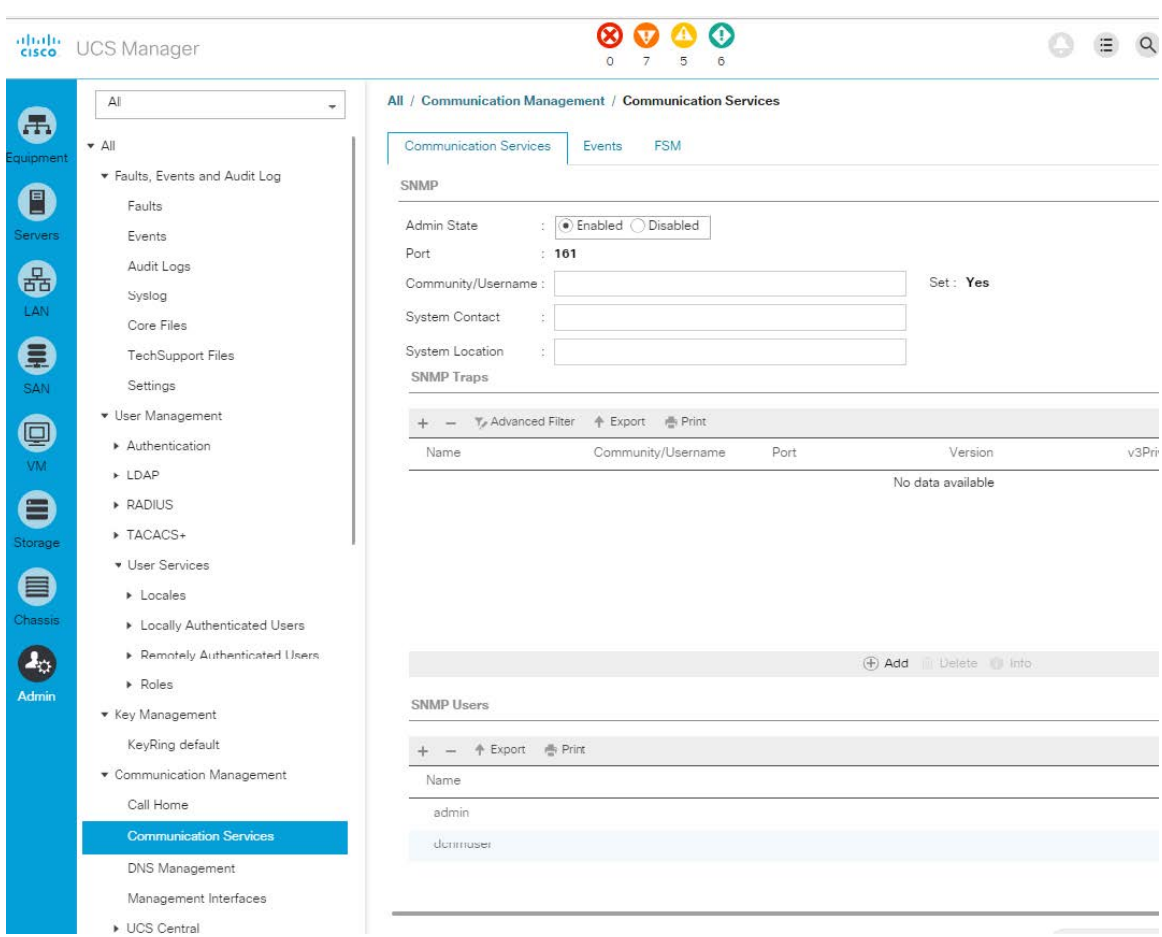

**Step 3** Create a new SNMP user, and specify its credential.

Cisco UCS Manager 3.2(3) and later releases do not support MD5 authentication if SNMPv3 is in Federal Information Processing Standards (FIPS) mode. To create and deploy such a user, use SHA with AES-128 encryption. **Note**

#### **Viewing Inventory Information of UCS FI Switches**

The Blades tab appears on DCNM for a Primary UCS FI node only. It does not appear for a Secondary UCS FI Node. However, it appears on the DCNM for the Standalone UCS FI deployment. **Note**

#### **Procedure**

**Step 1** To view the inventory information of the UCS FI interfaces, launch Cisco DCNM and then choose **Inventory > Switches**.

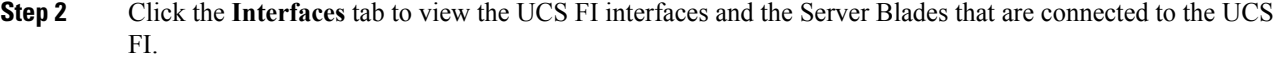

|                             | $\ddot{\bullet}$ | sthate Data Center Network Manager<br>$\bullet$ |                                              |            |                                                       |               |  |             |      |                |                         | $O_{\bullet}$ $\ast$ Name<br>$\odot$   |  |
|-----------------------------|------------------|-------------------------------------------------|----------------------------------------------|------------|-------------------------------------------------------|---------------|--|-------------|------|----------------|-------------------------|----------------------------------------|--|
| <b>6</b> Dashboard          | $\bullet$        | n.                                              | Switches / UCSFI6332-17474-A (172.25.174.74) |            |                                                       |               |  |             |      |                |                         |                                        |  |
|                             |                  |                                                 | System Info<br><b>Modules</b>                | Interfaces | Port Capacity<br>License<br>Features<br><b>Blades</b> |               |  |             |      |                |                         |                                        |  |
| $\star$<br><b>Topology</b>  |                  | Interfaces                                      |                                              |            |                                                       |               |  |             |      |                |                         | $\mathcal{O}$<br>Selected 0 / Total 98 |  |
| ⊌<br>Inventory              | $\bullet$        | $\frac{\sigma}{2}$                              |                                              |            |                                                       |               |  |             |      |                |                         | Show Quick Filter                      |  |
|                             |                  | п                                               | Name                                         | Admin      | Oper                                                  | Reason        |  | Speed       | Mode | VSAN           | Connected To            | Description                            |  |
| $\bullet$<br><b>Monitor</b> | $\bullet$        |                                                 |                                              |            |                                                       |               |  |             |      |                |                         |                                        |  |
|                             |                  | п                                               | Ethernet1/39                                 | J          | ↓                                                     | adminDown     |  | 40Gb        |      |                |                         |                                        |  |
| Configure                   | $\bullet$        | п                                               | Ethernet1/40                                 | J          | J                                                     | adminDown     |  | 40Gb        |      |                |                         |                                        |  |
|                             |                  | n                                               | vfc704(veth8896->eth-chann                   | 个          | 个                                                     | ok            |  | 16Gb        | TF   | $\overline{2}$ | 20:00:06:25:65:00:00:5f | server 1/5, VHBA HBA1                  |  |
| <b>Administration</b>       | $\bullet$        | п                                               | vfc706(veth8898->eth-chann                   | 个          | 个                                                     | ok            |  | <b>16Gb</b> | TF.  | $\mathbf{z}$   | 20:00:06:25:b5:00:00:4f | server 1/5, VHBA HBA3                  |  |
|                             |                  | П                                               | vfo732(Ethernet1/33)                         | 个          | ↓                                                     | ethL2VlanDown |  | 8Gb         | Auto |                |                         |                                        |  |
|                             |                  |                                                 | $\sim$ vfc787(Ethernet1/34)                  | 个          | 个                                                     | ok            |  | 8Gb         | TNP  | $\bar{z}$      | N5624Q-17445 (vfc12)    |                                        |  |
|                             |                  |                                                 | vfc790(veth8982->eth-chann                   | 个          | 个                                                     | ok            |  | 16Gb        | TF.  | $\mathbf{2}$   | 20:00:06:25:b5:00:00:5e | server 1/7, VHBA HBA1                  |  |
|                             |                  |                                                 | vfc792(veth8984->eth-chann                   | 个          | 1                                                     | ok            |  | 16Gb        | TF.  | $\mathbf{z}$   | 20:00:06:25:b5:00:00:4e | server 1/7, VHBA HBA3                  |  |
|                             |                  | n                                               | vfc810(veth9002->eth-chann                   | 个          | 个                                                     | ok            |  | <b>16Gb</b> | TF   | $\overline{2}$ | 20:00:06:25:b5:00:00:5c | server 1/8, VHBA HBA1                  |  |
|                             |                  |                                                 | vfc812(veth9004->eth-chann                   | 个          | 个                                                     | ok            |  | <b>16Gb</b> | TF   | $\overline{z}$ | 20:00:06:25:b5:00:00:4c | server 1/8, VHBA HBA3                  |  |
|                             |                  | п                                               | eth1/1/2                                     | ↓          | ↓                                                     | adminDown     |  | 10Gb        |      |                |                         |                                        |  |
|                             |                  | п                                               | eth1/1/3                                     | ↓          | J                                                     | adminDown     |  | 10Gb        |      |                |                         |                                        |  |
|                             |                  | П                                               | eth1/1/4                                     | ↓          | ↓                                                     | adminDown     |  | 10Gb        |      |                |                         |                                        |  |
|                             |                  |                                                 | eth1/1/5                                     | J          | J                                                     | adminDown     |  | 10Gb        |      |                |                         |                                        |  |

**Step 3** Click the chart icon in the Name column to view the 24 Hour traffic data for this port.

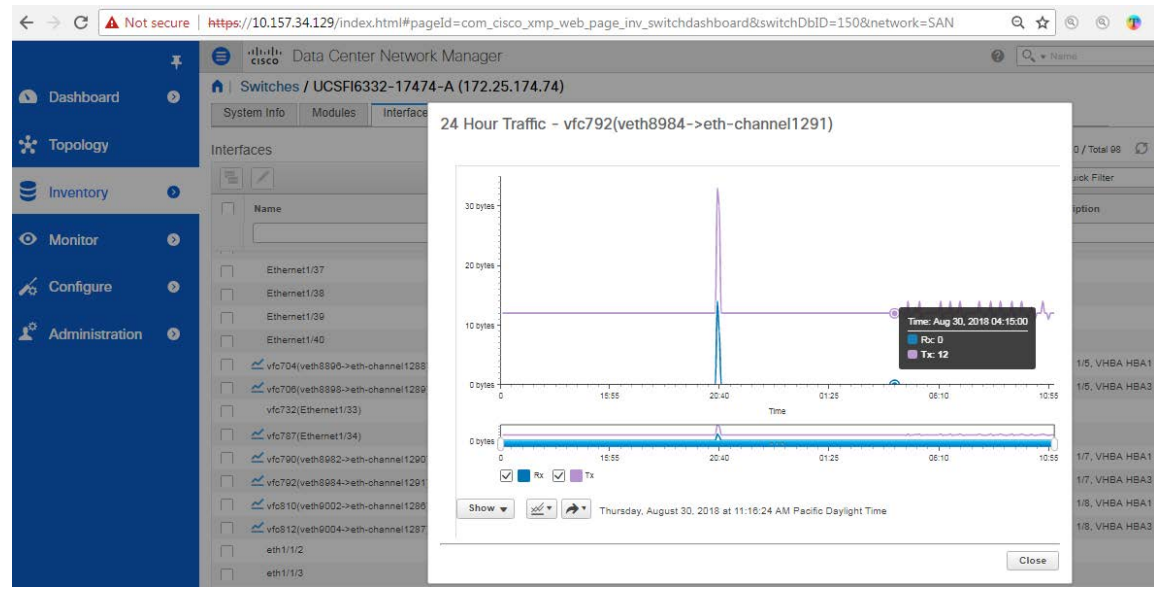

• **System Info tab:** For secondary UCS FI, the corresponding primary UCS FI's IP is displayed.

**Blades tab:** The Blades tab applies to the primary UCS FI only in the redundancy setup, or if the UCS FI is standalone, and it is not configured in a pair. It displays information of all server blades attached to the UCS FI.

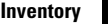

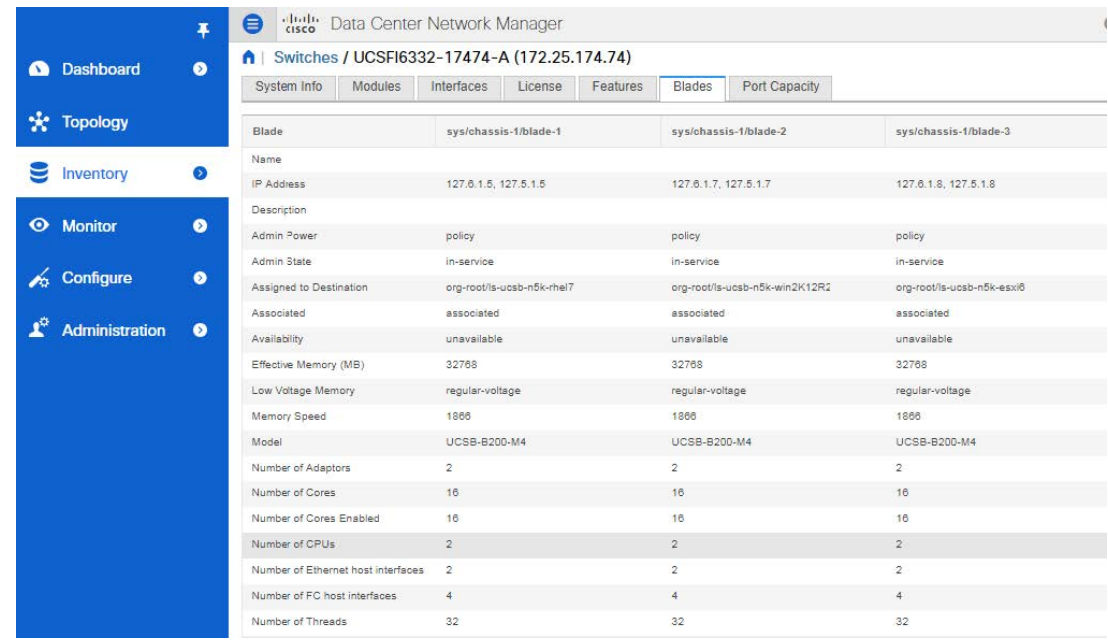

- **vHBAs tab:** This tab displays the list of vHBA for this UCS FI. You can click the chart icon to show the 24 hour traffic for the vHBA.
- **vNICs tab:** This tab displays the list of vNIC for this UCS FI. You can click the chart icon will show the 24 hour traffic for the vNIC.

#### **View the Host Enclosure Details of UCS FI**

#### **Procedure**

**Step 1** To view the host enclosure details of UCS FI, choose **Dashboard > Compute**.

**Step 2** Click the details for Host Enclosure connecting to the UCS FIs to view the topology, the Server Blade information and its service profile. To show the Blade and Service Profile information, hover your mouse cursor over the host enclosure in the topology.

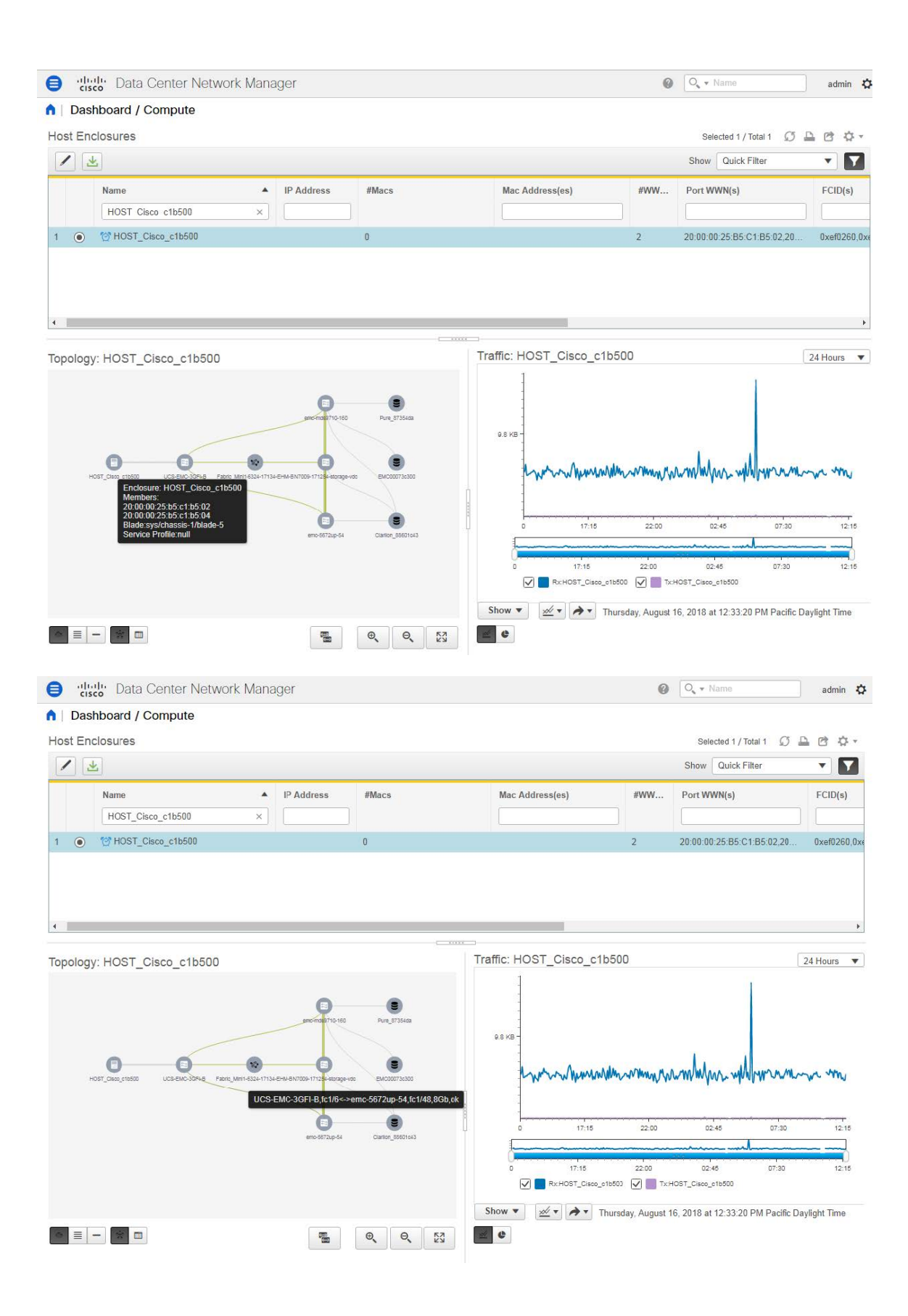

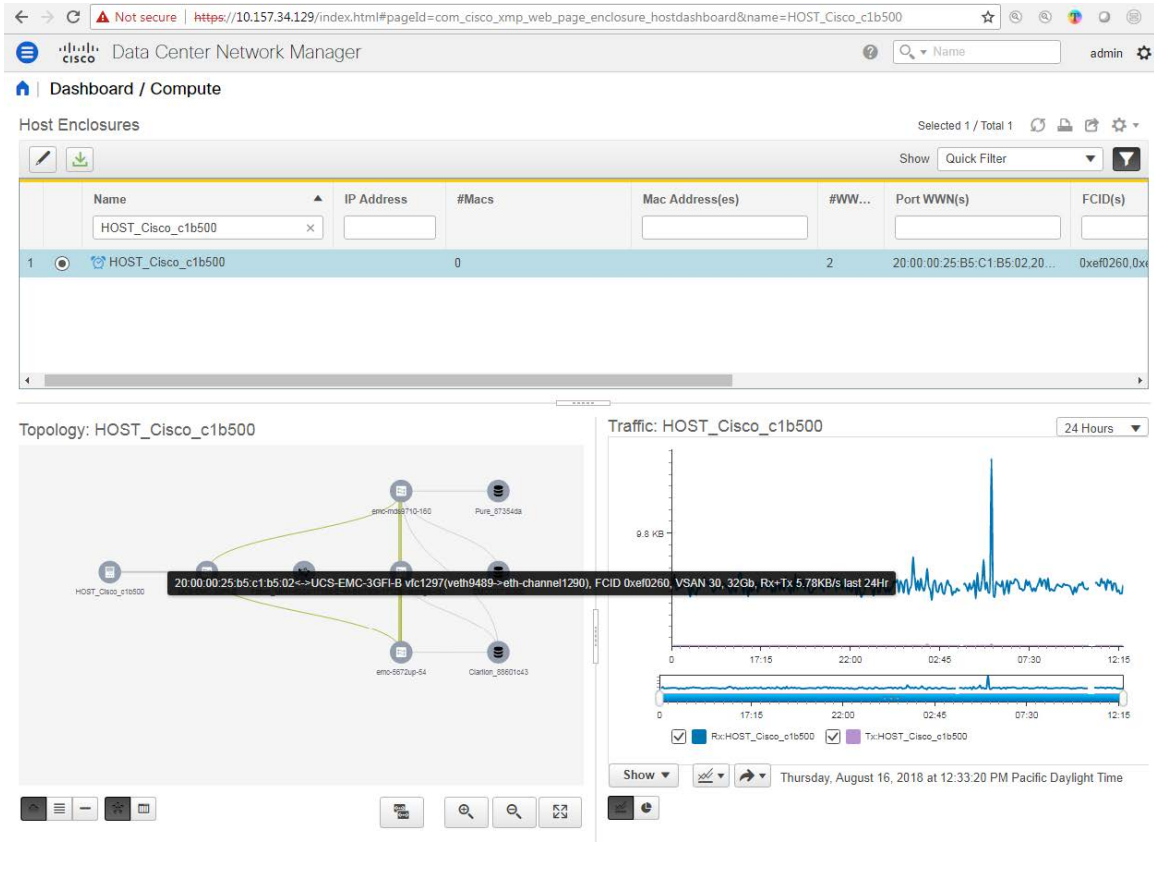

**Configuring Server Properties for UCS FI Integration**

#### **Procedure**

• To allow discovery for UCS FI server blade and service profile information, you need to configure the **fabric.enableUcsHttpDiscovery server** property. The default value set to true. To configure the Server Properties for UCS FI Integration, choose **Administration >DCNM Server > Server Properties**.

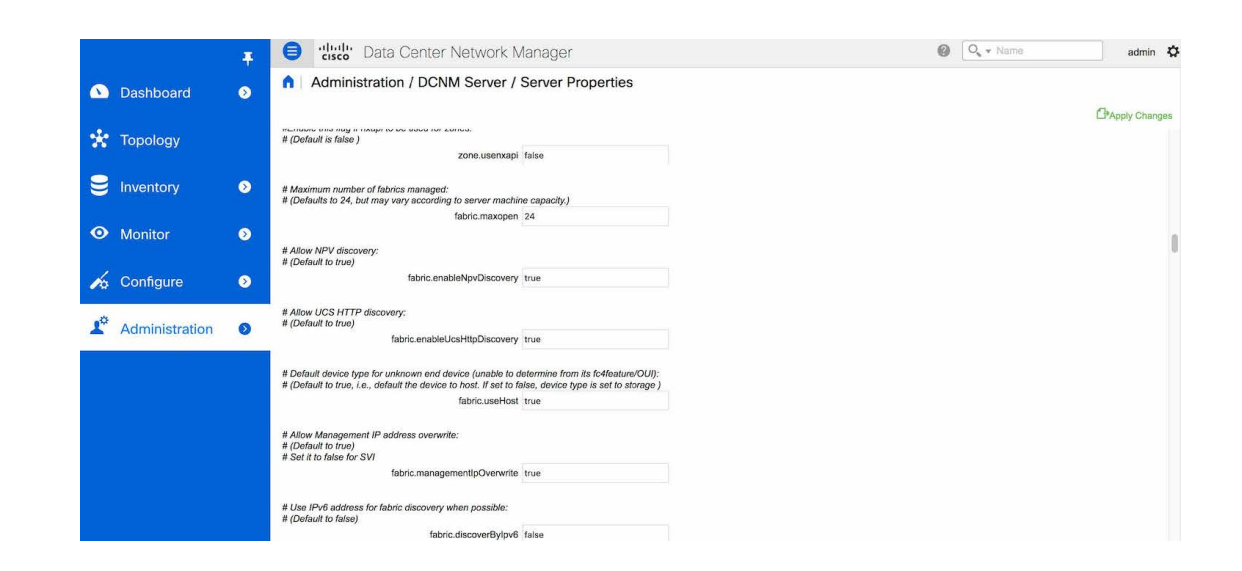

# **Adding, Editing, Removing, Rediscovering and Refreshing SMI-S Storage**

The SMI-S providers are managed using the Cisco DCNM Web UI.

This section contains the following:

### **Adding SMI-S Provider**

To add an SMI-S provider from the Cisco DCNM Web UI, perform the following steps:

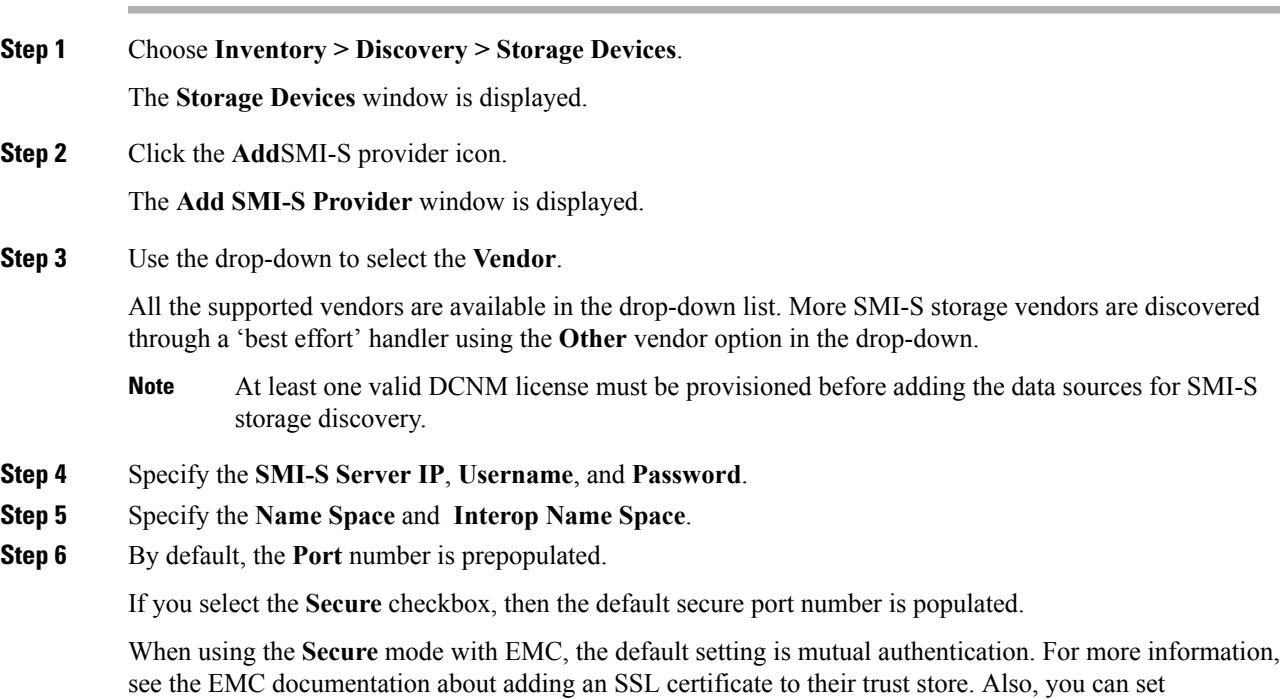

SSLClientAuthentication value to *None* in the *Security\_Settings.xml* configuration file and restart the ECOM service.

#### **Step 7** Click **Add**.

The credentials are validated and if it's valid the storage discovery starts. If the credential check fails, you will be prompted to enter valid credentials.

### **Deleting SMI-S Provider**

To delete the SMI-S provider from the Cisco DCNM Web UI, perform the following steps:

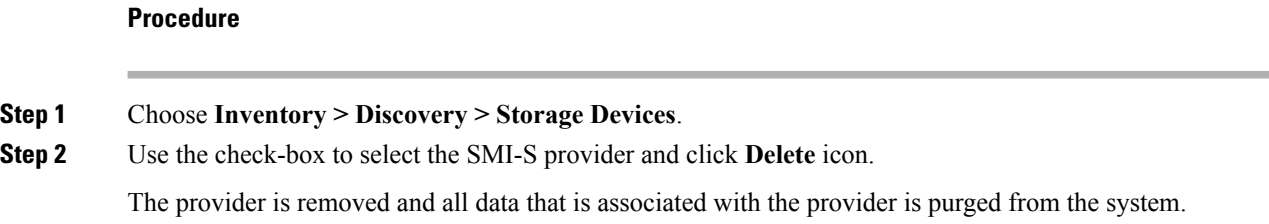

### **Editing SMI-S Provider**

To edit the SMI-S provider from the Cisco DCNM Web UI, perform the following steps:

#### **Procedure**

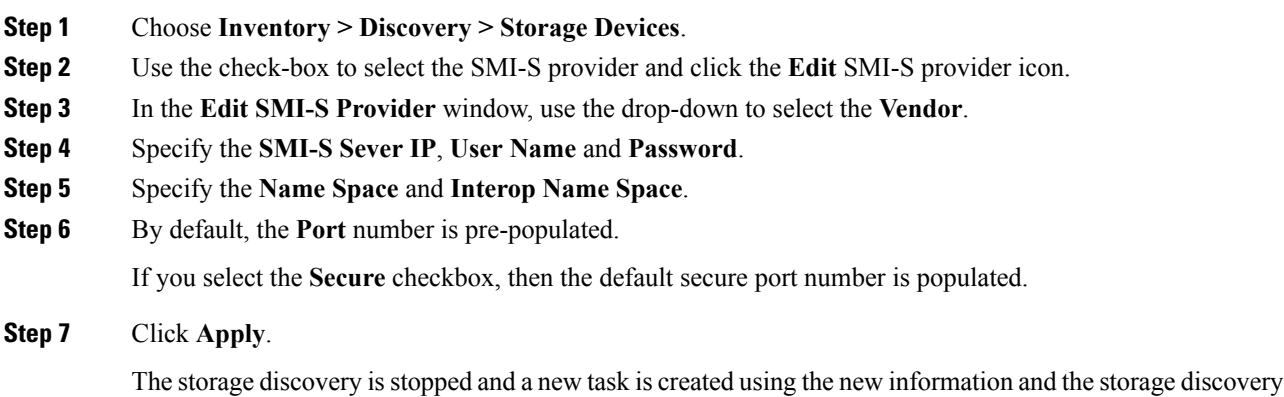

is re-started.

### **Re-Discover SMI-S Provider**

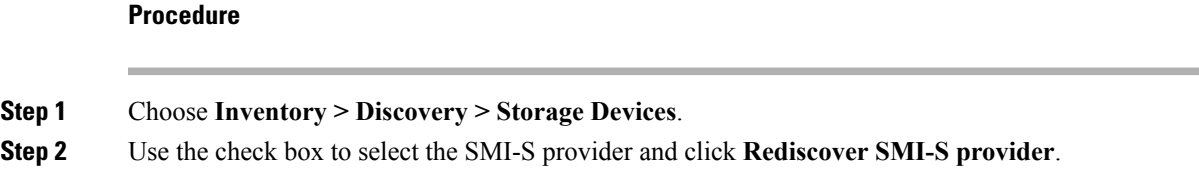

### **Purge SMI-S Provider**

**Procedure**

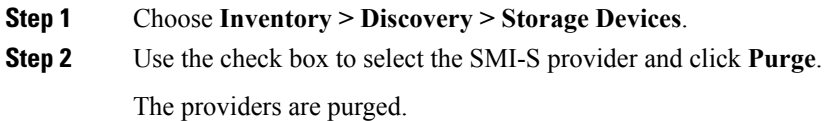

# **Adding, Editing, Re-Discovering and Removing VMware Servers**

Cisco DCNM reports information that is gathered by Cisco DCNM-SAN on any VMware servers supported by Cisco DCNM-SAN.

 $\mathscr{P}$ 

**Note** Ensure that the SANdiscovered before you add the vCenter on the datasource.

This section contains the following:

### **Adding a Virtual Center Server**

You can add a virtual center server from Cisco DCNM.

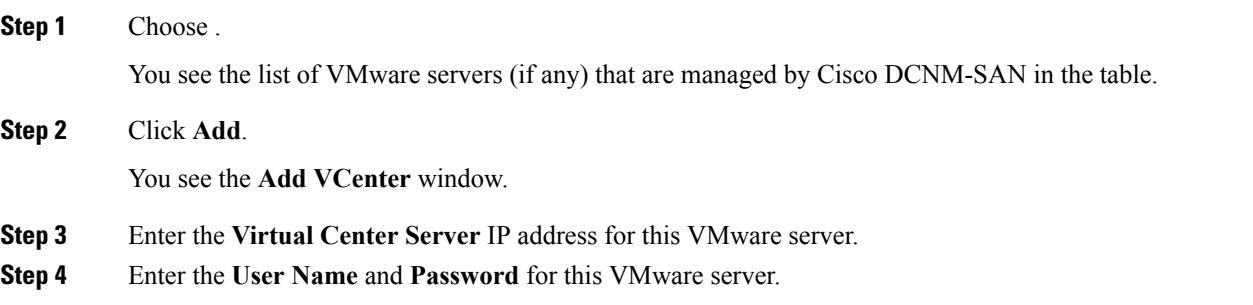

**Step 5** Click **Add** to begin managing this VMware server.

### **Deleting a VMware Server**

You can remove a VMware server from the Cisco DCNM.

#### **Procedure**

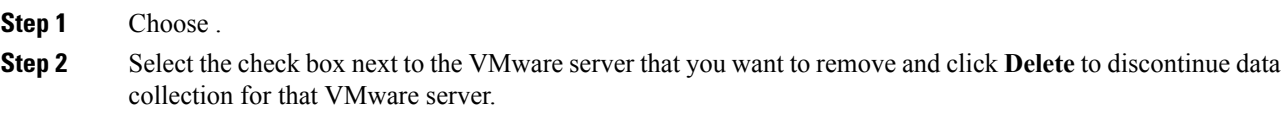

### **Editing a VMware Server**

You can edit a VMware server from Cisco DCNM Web Client.

#### **Procedure**

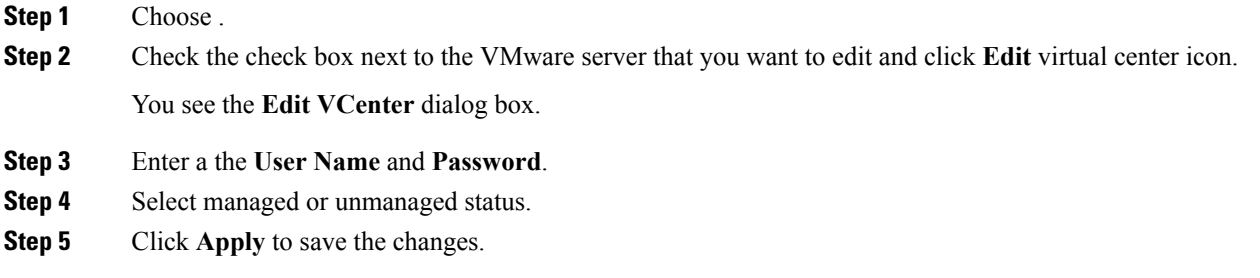

### **Rediscovering a VMware Server**

You can rediscover a VMware server from Cisco DCNM.

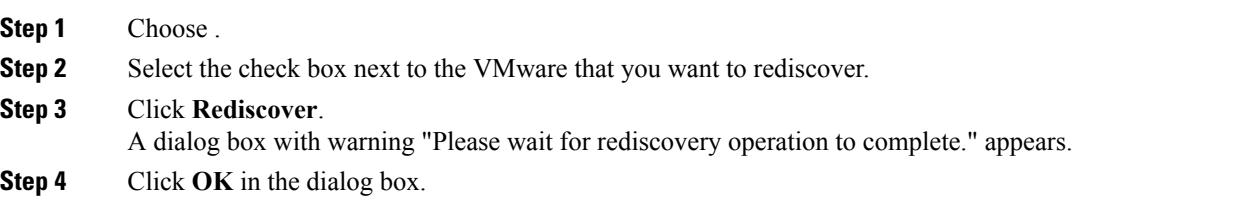